### МІНІСТЕРСТВО ОСВІТИ І НАУКИ УКРАЇНИ

## ДОНБАСЬКА ДЕРЖАВНА МАШИНОБУДІВНА АКАДЕМІЯ

### **МЕТОДИЧНІ ВКАЗІВКИ** до практичних робіт з дисципліни **«Методичні аспекти наукових досліджень»**

Розглянуто і схвалено на засіданні кафедри підйомнотранспортних машин Протокол № 8 від 18 квітня 2019 р.

Краматорськ 2019

УДК 621.873

Методичні вказівки до практичних робіт з дисципліни «Методичні аспекти наукових досліджень». /Укл. В.Д. Кассов. - Краматорськ: ДДМА, 2019. - 35 с.

Містять необхідні теоретичні положення, правила з техніки безпеки, перелік устаткування, контрольні питання, вимоги до оформлення звітів. Викладено основи організації наукових досліджень.

Розглянуто і схвалено на засіданні кафедри підйомно-транспортних машин Протокол № 8 від 18 квітня 2019 р.

Електронне навчальне видання

Укладач: В.Д. Кассов, професор

Мета практикуму - ознайомити студентів з основами організації наукових досліджень.

У процесі виконання практичних робіт студенти закріплюють теоретичні знання й одержують навички самостійної роботи при рішенні конкретних технічних задач з монтажу механізмів та вузлів промислових роботів з використанням сучасної техніки.

Перед виконанням роботи студенти знайомляться з Правилами з техніки безпеки й одержують інструктаж.

До роботи у лабораторії допускаються студенти, що пройшли інструктаж з техніки безпеки. У процесі виконання лабораторних робіт студенти зобов'язані дотримуватися наступних правил:

- не вмикати в електричну мережу прилади без дозволу викладача;

- не спиратися на вимірювальні прилади й устаткування;

- не допускати перетинання силових з'єднувальних проводів;

- після проведення лабораторної роботи усю електроапаратуру знеструмити;

- під час лабораторної роботи не переходити з одного робочого місця на інше без дозволу викладача;

- про усі випадки виявлення несправності в приладах повідомляти викладача;

- утримувати робоче місце у чистоті й порядку;

- по закінченні лабораторної роботи прилади, проводи й ін. здати викладачеві або лаборантові.

Індивідуальний звіт повинний містити наступні складені елементи: найменування і мету роботи; основні теоретичні положення з необхідними схемами, рисунками і таблицями; порядок виконання роботи; результати роботи і висновки.

Графіки, схеми установок і сам звіт повинні відповідати вимогам ДСТУ, пропонованим до відповідних документів (пояснювальних записок).

Мета роботи: оволодіння методами планування експериментальних досліджень з використанням математичного апарату, поточний контроль знань з методологічних основ наукового пізнання.

Порядок виконання роботи

1. Обговорення питань; доцільна сфера застосування математичного планування експерименту; «чорна скриня» як абстрактна математична модель; регресійний аналіз математичної моделі; регресійний аналіз математичної моделі; розрахунок помилки експерименту.

2. Забезпечення студентів індивідуальним завданням.

3. Проведення тестового контролю знань в межах вивченого матеріалу.

4. Заслуховування та обговорення напрямів і тем індивідуальних досліджень.

Контрольні питання

Метод пізнання, при якому виконується практичне або уявне розчленування об'єкта на його складові елементи: аналіз (а); синтез (б); абстрагування (в); нема правильної відповіді (г).

Фізичний процес визначення чисельного значення деякої величини шляхом порівняння її з еталоном: вимір (а); рахунок (б); формалізація (в); нема правильної відповіді (г);

Методи, які використовуються на етапі формування наукової гіпотези: методи теоретичного рівня (а); методи експериментальнотеоретичного рівня (б); методи емпіричного рівня (в); нема правильної відповіді (г)

До методів теоретичного рівня належать: спостереження, порівняння, рахунок, вимір, співбесіда (а); експеримент, аналіз, синтез, індукція, дедукція, моделювання (б); абстрагування, ідеалізація, формалізація, аксіоматизація, узагальнення (в); нема правильної відповіді (г)

Вивчення об'єкта дослідження як сукупності елементів, що утворюють систему: комплексний підхід (а); системний аналіз (б); узагальнення (в); нема правильної відповіді (г)

Відтворення характеристик об'єкта дослідження на іншому об'єкті, створеному для їхнього вивчення: моделювання (а); аналогія (б); експеримент (в); нема правильної відповіді (г)

Метод аналізу економічних явищ і процесів і прийняття рішень та метод навчання, що базується на інтуїції, спритності, аналогії та власному досвіді: гіпотетичний метод (а); історичний метод (б); евристичний метод (в); нема правильної відповіді (г).

Що не належить до видів абстрагування: ототожнення (а); ізолювання (б); формалізація (в); нема правильної відповіді (г)

Що належить до конкретно наукових методів: аксіоматизація (а); ототожнення (б); моделювання (в); нема правильної відповіді (г)

10 До загальнонаукових методів не належить: системний аналіз (а); комплексний підхід (б); лінійне програмування (в); нема правильної відповіді (г).

Мета роботи: закріплення знань щодо типів наукових документів, сфери їхнього створення і використання; набуття навичок щодо визначення предмету, об'єкту, мети та завдання дослідження.

Порядок виконання роботи

1. Ознайомитися зі структурою пакету Statistica V 6.0.

2. Ознайомитися з роботою із таблицями даних у пакеті Statistica V 6.0.

3. Навчитися обчислювати статистичні характеристики за допомогою пакету Statistica V 6.0.

4. Навчитися будувати графіки регресії у пакеті Statistica V 6.0.

5. Скласти звіт про виконану роботу.

# **Структура пакета STATISTICA v6.0**

Програма STATISTICA містить кілька незалежно працюю-чих модулів, які відкриваються за допомогою пункту меню Statistics.

У кожному модулі зібрані логічно пов'язані між собою статистические процедури. Працювати можна відразу з декількома модулями. Кнопки цих модулів знаходяться в нижній частині екрана. Переходити між ними можна стандартним чином, клацнувши лівою клавішею миші по соответствуй кнопці.

# **Створення нової таблиці даних**

Для цього необхідно вибрати пункт меню File - New - Ok. Відкривється порожня електронна таблиця розміром 10х10 (рис. 2). У шпальтах раз-мещени змінні (Vars), в рядках - спостереження або випадки (Cases).

Виконується командами Delete (видалити) і Add (додати). Після виділення рядків або стовпчиків натиснути кнопку Vars, якщо видаляються або додаються змінні, і вказати, скільки елементів віддаляється або дододавали, Ok. Для випадків - аналогічно, але з кнопкою Cases.

# **Коригування таблиць**

Коригування таблиці зводиться до коригування Наіменова-ний змінних, змісту стовпців цілком і окремих осередків. Для цього виконується клацання по імені стовпця, клацання - по кнопці Vars (перемінні), по пункту меню Current Specs (поточні специфікації). Після цього можна задавати нове ім'я стовпця в поле Name (ім'я) і нове зна-ня спостережень за допомогою формули в поле Long name (повне ім'я). Також можна змінити уявлення числа (автоматично - 8 позицій (Column width), число позицій після коми (Decimals) - 3).

Коригування числових значень в окремих осередках виконуємоється, як в EXCEL.

Обчислення статистичних характеристик для значень змінних (наприклад, максимальне, мінімальне, середнє значення, дисперсія і т.д.)

Активувати таблицю даних, потім викликати пункт меню Statistics - Basic Statistics / Tables - Descriptive Statistics - вкладка Advanced (Статистики - описові статистики - все статистики) (рис.4), виділити змінні, для яких знаходять характеристики (кнопка Variables), Ok, вибрати зі списку потрібні статистичні характеристики (наприклад, Min - мінімальное значення, Max - максимальне значення, Valid N - обсяг вибірки, Mean - середнє значення, Standard Deviation - середньоквадратичне отклоня, кнопка Summary). На екрані з'явиться таблиця з потрібними характетиками.

## **Отримання графіка і рівняння лінійної регресії**

Активувати таблицю. Вибрати пункт меню Craphs, 2D Craphs, Scatterplots, вкладка Advanced (графіки, статистичні 2-мірні графіки, точковий графік), вибрати змінні Variables (для аргументу - Х і функції - У), Ok, вибрати опції Regular, Linear (регулярний, лінійний ), Ok. З'явиться графік лінійної регресії, над яким записано рівнян-ня регресії.

## **Типи файлів в системі Statistica**

Типи файлів: \* .sta - дані; \* .Stw - результати обробки даних, Workbook; \* .Str, або \* .rtf- звіт.

Довжина імені файлу, як і будь-якої іншої ідентифікатора, що не більше 8 символів

# **Створення автозвіта**

Автоотчет бажано створювати при кожному сеансі роботи з паку-те для того, щоб все результати роботи (таблиці і графіки) запам'ятовуючились в Автоотчет.

Для створення короткого автозвіта викликаємо пункт меню File, Output Manager. З'явиться багатосторінкове меню.

На сторінці Output Manager потрібно відзначити наступні опції: Single Workbook, Place results in Workbook automatically, Also send to Report Window, Single Report.

На сторінці Workbook, крім уже заданих опцій, в поле Add to Workbook performs відзначити опцію Copy. На сторінці Report, крім уже заданих опцій, в поле Add to Report performs відзначити опцію Copy. Як і сле цього натиснути Ok. Тепер все розрахункові таблиці та графіки автоматиче-скі заносяться в звіт.

Файл звіту потрібно зберегти з розширенням \* .rtf. Тепер його можно редагувати в WORD.

Контрольні питання

1 Як чином створюють нову таблицю даних у пакеті Statistica V 6.0?

2 Яким чином виконують додавання та видалення змінних?

3 Як визначити коефіцієнт тарування чутливого елементу, від чого залежить ця величина?

3 Яким чином корегують значення в окремих комірках таблиць?

4 Які типи файлів застосовуються при збереженні звіту?

# **Практична робота 3.**

Точкові оцінки параметрів нормального розподілу

Мета роботи: навчитися перевіряти вихідні дані на відповідність їх нормальному розподілу та обчислювати основні точкові, а для середнього – й інтервальні, статистики.

Порядок виконання роботи

1. Ознайомитися з теоретичними відомостями.

2. Обчислити основні точкові статистики та пояснити їх сенс.

3. Перевірити гіпотезу на відповідність вибірки нормальному розподілу.

4. Обчислити додаткові точкові оцінки.

5. Перевірити гіпотезу на нормальність вибірки.

6. Скласти звіт про виконану роботу.

# **Короткі теоретичні відомості**

Нормальний розподіл випадкової величини виникає щоразу, коли підсумовується велику кількість випадкових доданків. При цьому байдуже, за яким законом розподілено кожне з доданків, важливо лише, щоб жодне з цих доданків не було домінуючим.

Прийнято вважати, що всі помилки вимірювань, вага і розмір деталей і багато інших випадкові величини розподілені за нормальним законом.

Тому обробку даних починають з перевірки відповідності нормальному розподілу, обчислення точкових та інтервальних оцінок параметрів цього розподілу.

Детально ці питання розглядаються в курсі дисципліни «Прикладна математика», теми «Нормальний розподіл» і «Математична статистика одновимірної випадкової величини».

**Мета.** Навчитися перевіряти вихідні дані на відповідність їх певного нормальному розподілу і обчислювати основні точкові, а для середнього - і інтервальні, статистики.

# **Завдання до практичної роботи**

Для заданої вибірки:

1 Обчислити основні точкові статистики і пояснити їх сенс (середнє значення, розмах вибірки, обсяг вибірки, середньоквадратичне відхилення).

2 Перевірити гіпотезу на відповідність вибірки деякого нормального розподілу за допомогою побудови гістограми.

3 Обчислити додаткові точкові оцінки: медіани, моди, дисперсії, асиметрії, ексцесу, а також розмах вибірки, квартильное розмах, точкові оцінки лівого і правого квартилей і межі довірчого інтервалу для середнього з довірчою ймовірністю 95% і 99%.

4 Перевірити гіпотезу на нормальність вибірки за допомогою Test for normality (Shapiro - Wilk's W test).

5 Довільно змінити ( «зіпсувати») вибірку і ще раз перевірити її на відповідність нормальному розподілу.

# **Приклад виконання практичної роботи в пакеті Statistica**

*Дано:* Вихідні статистичні дані (табл.1).

Таблица 1

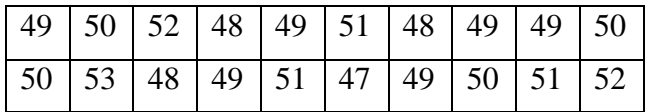

## **Виконання завдання**

*1 Створюємо таблицю даних***.** Таблиця буде мати одну змінну і 20 випадків (табл.2).

*Таблиця 2*

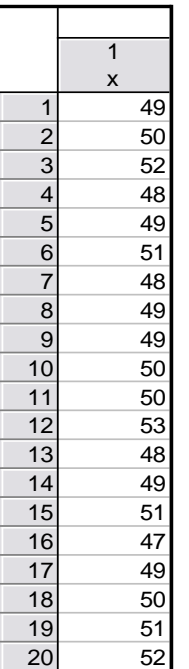

Зберегти таблицю (наприклад: lab0.sta).

*2 Знаходимо основні статистики (середнє значення, середньоквадратичне відхилення, розмах вибірки).* Активуємо таблицю з даними: Statistcs - Basic Statistics / Tables - Descriptive Statistics - вкладка Advanced. Визначаємо змінні: кнопка Variables (x, y), Ok. Активуємо опції: Valid N (обсяг вибірки), Mean (середнє значення), Standard Deviation (середньоквадратичне відхилення), Minimum і Maximum (мінімальне і максимальне значення), клацаємо кнопку Summary. Потрібні статистики запишуться в звіт у вигляді таблиці 3.

### Таблиця 3

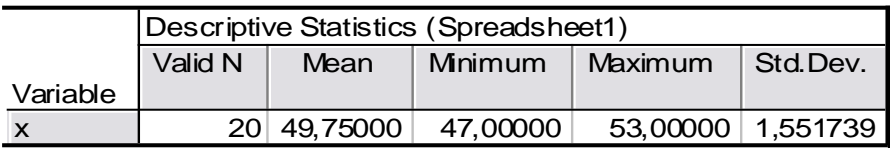

Для того щоб перевірити вибірку на відповідність певного нормальному розподілу, переходимо в вікні Basic Statistics / tables-Descriptive Statistics на вкладку Normality і вибираємо Kolmogorov - Smirnov test (зазвичай він відзначений за замовчуванням). Потім (на цій вкладці або Quick) клацаємо кнопку Histograms. Одержимо зображення гістограми і очікуваного нормального розподілу (Expected Normal) (рис.8), а також обчислене значення критерію Колмогорова - Смирнова (K - S d) і значення рівня значущості (р). Так як в даному випадку р = 0,20 > 0,05, то гіпотеза про нормальність розподілу приймається.

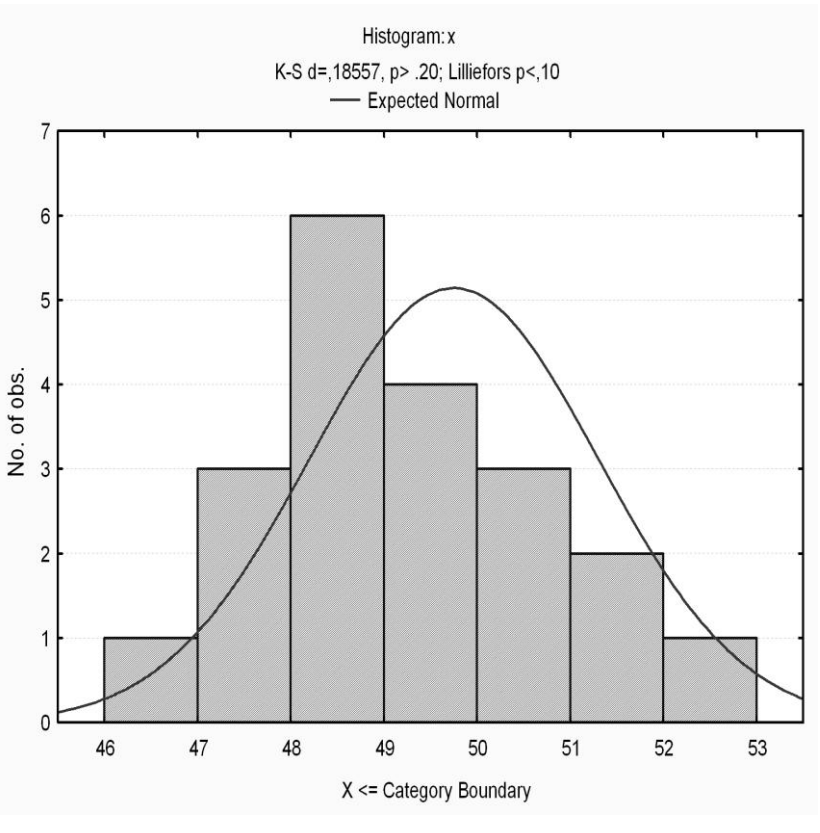

*Рисунок 8*

Далі клацнемо по кнопці Frequency tables. Отримаємо таблицю частот (табл.4).

*Таблиця 4*

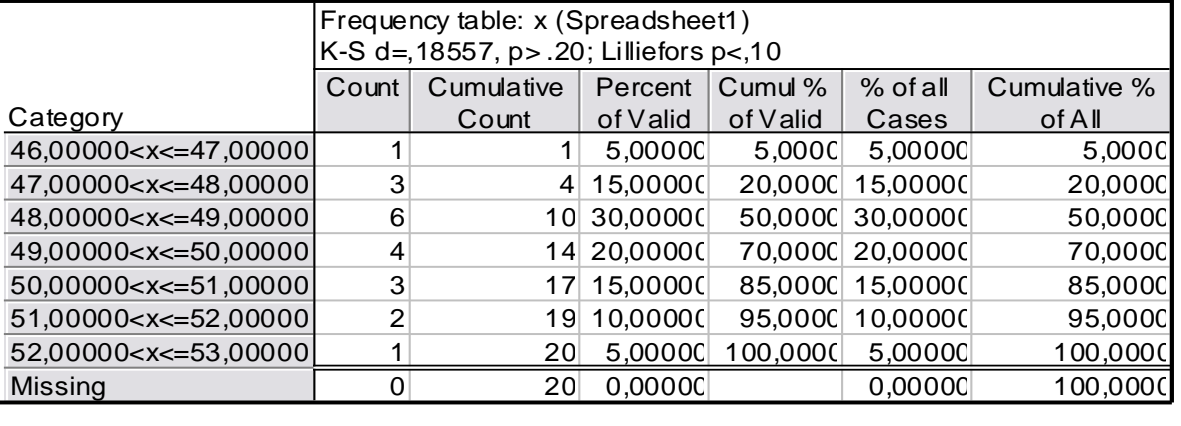

*3 Обчислюємо додаткові точкові оцінки.* Для більш тонкого аналізу даних перейдемо на вкладку Advanced. Вибираємо ті статистики, які не ввійшли в первинний (Quick) аналіз:

Median -точковий оцінка медіани;

Mode - точкова оцінка моди;

Variance - точкова оцінка дисперсії;

Skewness - точкова оцінка асиметрії;

Kurtosis - точкова оцінка ексцесу;

Lover & upper quartiles - точкові оцінки лівого і правого квартилей;

Range - розмах вибірки;

Quartile range - квартильное розмах;

Conf. Limits for means - межі довірчого інтервалу для середнього, попередньо необхідно встановити довірчу ймовірність, за замовчуванням 95%.

Клацаємо по кнопці Summary. Результат отримаємо у вигляді таблиці 5. У ній, зокрема, знаходяться значення довірчого інтервалу з рівнем довіри 95% для середнього: 49,02< *Х* < 50,476.

|              | <b>Descriptive Statistics (Spreadsheet1)</b> |          |            |          |  |          |                 |                                              |
|--------------|----------------------------------------------|----------|------------|----------|--|----------|-----------------|----------------------------------------------|
|              | Confidence                                   |          | Confidence | Lower    |  | Upper    | Range           | Quartile                                     |
| Variable     | $-95,000%$                                   |          | +95,000%   | Quartile |  | Quartile |                 | Range                                        |
| $\mathsf{X}$ | 49,02376                                     |          |            |          |  |          |                 | 50,47624 49,00000 51,00000 6,000000 2,000000 |
|              |                                              |          |            |          |  |          |                 |                                              |
|              | Descriptive Statistics (Spreadsheet1)        |          |            |          |  |          |                 |                                              |
|              | Median                                       | Mode     | Frequency  |          |  | Variance | <b>Skewness</b> | <b>Kurtosis</b>                              |
| Variable     |                                              |          | of Mode    |          |  |          |                 |                                              |
| X            | 49,50000                                     | 49,00000 |            |          |  | 2,407895 | 0,369760        | $-0.332267$                                  |

*Таблиця 5*

За значеннями асиметрії (Skewness) і ексцесу (Kurtosis) можна судити про близькість розподілу до нормального.

Для того щоб отримати довірчий інтервал для середнього з іншого довірчою ймовірністю (наприклад 99%), потрібно на вкладці Advanced для Conf. Limits for means змінити з 95,0% на 99,0%, після чого повторити розрахунки. Отримаємо результат в таблицю 6.

*Таблиця 6*

|          | Descriptive Statistics (Spreadsheet1) |             |            |  |  |
|----------|---------------------------------------|-------------|------------|--|--|
|          | Mean                                  | Confidence  | Confidence |  |  |
| Variable |                                       | $-99.000\%$ | $+99,000%$ |  |  |
|          | 49.75000                              | 48.75731    | 50.74269   |  |  |

*4 Перевірити гіпотезу на нормальність вибірки.* Для перевірки гіпотези на нормальність вибірки за допомогою іншого критерію (наприклад, тесту Шапіро), потрібно на вкладці Normality відзначити Shapiro - Wilk's Wtest і повторити описані вище розрахунки.

## **Індивідуальні завдання**

Розглядаються результати вимірювань деякої фізичної величини (випадкової величини).

# Варіант 1

Випадкова величина X - вміст кобальту в зразках твердого сплаву марки ВК20М (табл.7).

*Таблиця 7*

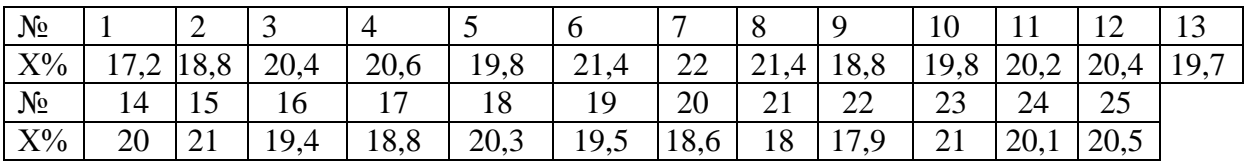

*Варіант 2*

Випадкова величина X - пористість порошкових заготовок (табл.8).

*Таблиця 8*

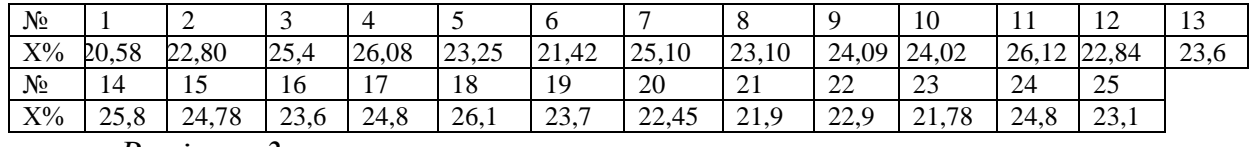

# Випадкова величина X - опір резисторів (табл.9).

## *Таблиця 9*

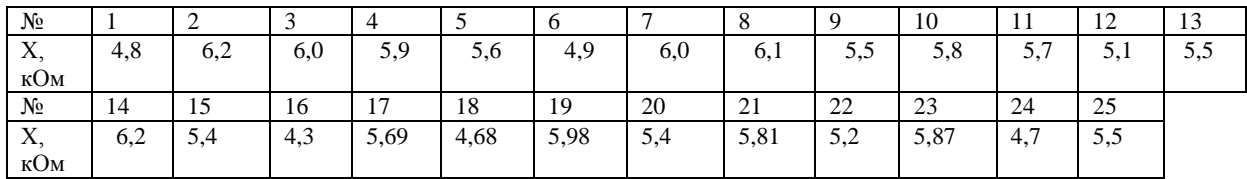

*Варіант 4*

Випадкове величина X - Тиск в камері згоряння двигуна (табл.10). *Таблиця 10*

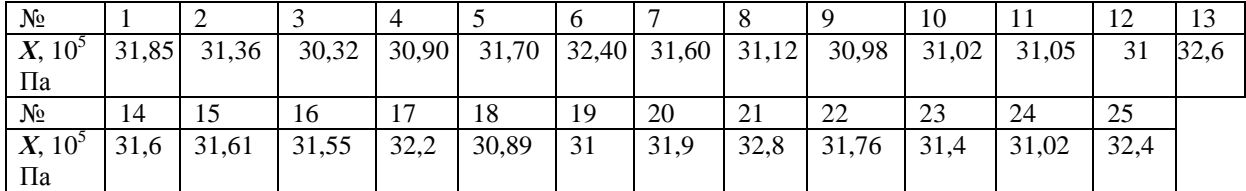

*Варіант 5*

Випадкова величина Х - розмір деталі (табл.11). *Таблица 11*

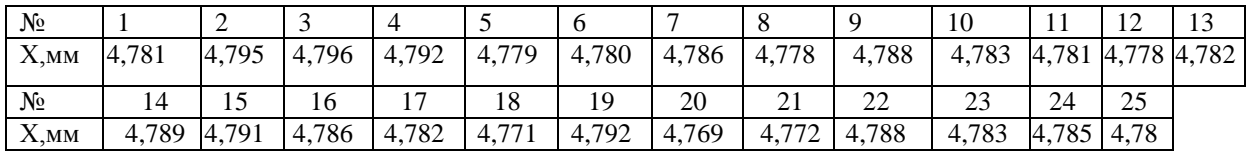

## *Варіант 6*

Випадкова величина X - індуктивність котушки (табл.12):

## *Таблиця 12*

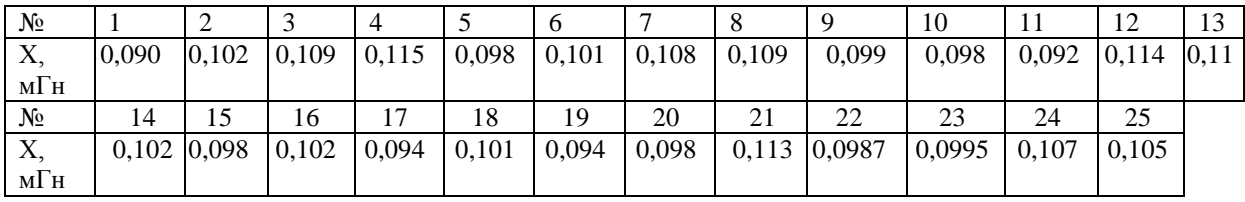

## *Варіант 7*

Випадкова величина X - час підігріву до 1000 ° С центральній частині коробів для спікання зразків з порошкових матеріалів засипки (табл.13).

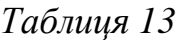

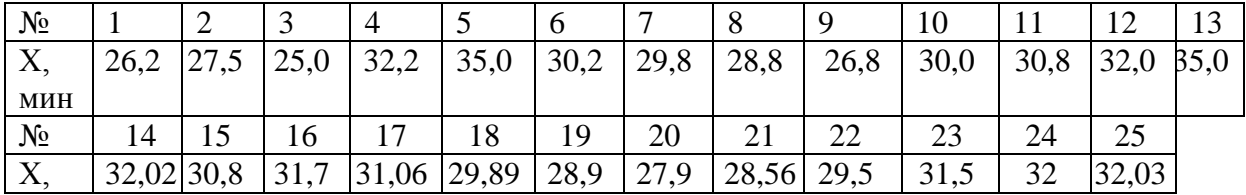

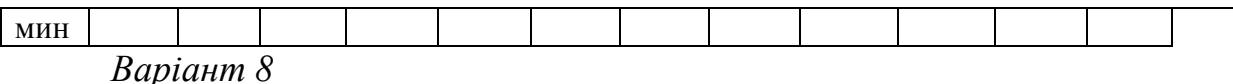

Випадкова величина X - індуктивність котушки (табл.14).

*Таблицяа 14*

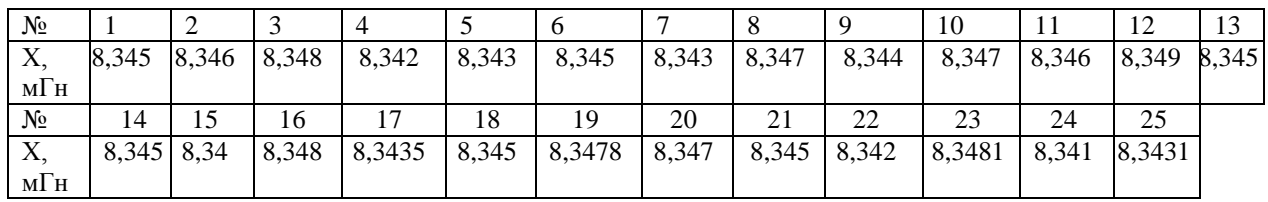

*Варіант 9*

Випадкова величина X - межа міцності зразків з дюралюмінієвого сплаву (табл.15).

*Таблиця 15*

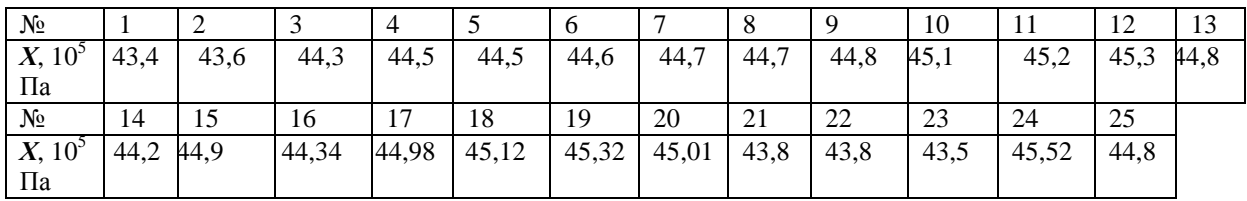

*Варіант 10*

Випадкова величина X - межа міцності зразків з алюмінієвого сплаву (табл.16).

*Таблиця 16*

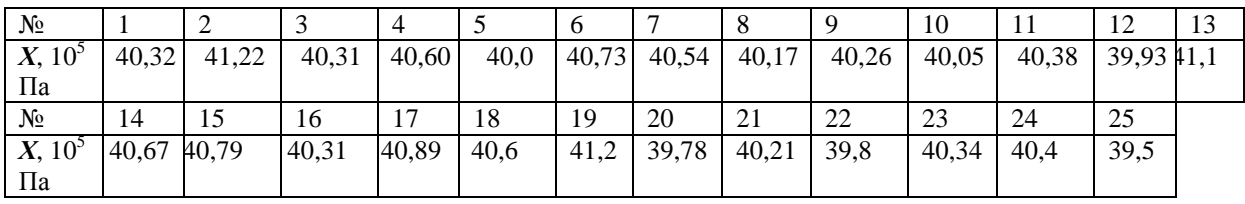

Контрольні питання

Як розподіляються випадкові величини?

2. Навіщо виконують перевірку на відповідність нормальному розподілу?

3. Чому нормальний розподіл відіграє важливу роль при обробці експериментальних даних?

4. Дайте визначення точковій та інтервальній оцінці даних.

### Практична робота 4

### Одержання емпіричних моделей. Прогноз.

Мета роботи: навчитися будувати однофакторні регресійні моделі, обирати серед них оптимальну, оцінювати адекватність моделей, розраховувати прогноз.

Порядок виконання роботи

- 1. Ознайомитися з теоретичними відомостями.
- 2. Створити таблицю даних.
- 3. Провести статистичну обробку даних.
- 4. Знайти рівняння лінійної регресії та побудувати графік.
- 5. Знайти рівняння експоненціальної моделі.
- 6. Знайти рівняння поліноміальної моделі.
- 7. Знайти квадрати відхилень для кожної моделі.
- 8. Перевірити лінійну модель на адекватність.
- 9. Скласти звіт про виконану роботу

# *Короткі теоретичні відомості*

Вибірка - сукупність випадково відібраних даних (xi, yi) (табл.17), де

n - обсяг вибірки; Ікс-Фактор; у - відгук.

Таблиця 17

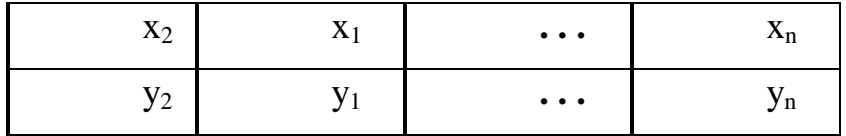

Кореляційне поле (діаграма розсіювання) - графічне зображення точок вибірки (рис.9).

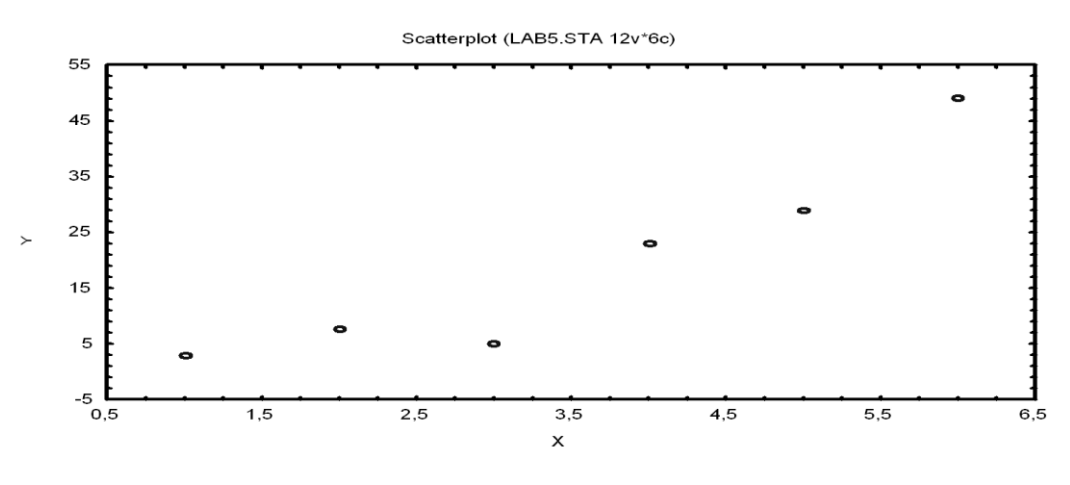

*Рисунок 9*

Генеральна сукупність - сукупність об'єктів, з яких беруть вибірку.

Математична модель - це наближений опис якого-небудь явища або процесу за допомогою математичної символіки. У найпростішому випадку однофакторной регресії математична модель - це формула виду y=F(x). Если модель линейная, то  $y=b_0+b_1x - y$ равнение линейной регрессии.

Средние значения фактора *х* и отклика *y* вычисляются по формулам:

$$
x_{cp} = \frac{1}{n} \sum_{i=1}^{n} x_i , y_{cp} = \frac{1}{n} \sum_{i=1}^{n} x_i .
$$

Точка (х<sub>ср</sub>, у<sub>ср</sub>) называется центром рассеивания. График линейной регрессии всегда проходит через центр рассеивания.

Среднее квадратическое отклонение фактора вычисляется по формуле  $1\frac{1}{2}$  $\mathbf{x}_x = \sqrt{\frac{1}{n} \sum \mathbf{x}_i - x_{cp}}$ *n* и характеризует, насколько в среднем значения фактора x<sub>i</sub> отклоняются от x<sub>cp</sub>. Из двух выборок из одной генеральной совокупности более качественной есть та, для которой  $\sigma_{\scriptscriptstyle \chi}$ больше.

Область прогнозов расположена между минимальным и максимальным значениями фактора х. Прогноз отклика y рассчитывают по уравнению модели.

Уравнение линейной регрессии  $y = b_0 + b_1 x_1$  находят по методу наименьших квадратов (МНК). Отклонение i-й точки корреляционного поля от линии регрессии равно (улін – yi). Суть МНК состоит в том, чтобы минимизировать сумму квадратов отклонений (остатков):

$$
S = \sum (y_{J\!I\!I\!I\!I\!I} - y_I)^2 = \sum ((b_0 + b_1(x_I - y_I))^2)
$$
 (min).

Минимум достигается при условии равенства нулю частных производных:

$$
\begin{cases}\n\frac{\partial s}{\partial b_0} = 0, \\
\frac{\partial s}{\partial b_1} = 0.\n\end{cases}
$$

За цією системою рівнянь знаходять коефіцієнти регресії b0 і b1.

Для нелінійної моделі суму квадратів відхилень знаходять аналогично:

$$
S = \sum (y_{J\!I\!I\!I\!I} - y_I)^2.
$$

З двох моделей оптимальною є та, у якій сума квадратів відхилень менше.

Статистична гіпотеза - це припущення чи то за Закон розподілу, або про значення числових характеристик (статистик) випадкової величини. Нульовий (основний) називають гіпотезу Н0, висунуту першої. Конкуруючої (альтернативної) називають гіпотезу, яка суперечить основній гіпотезі. Помилка першого роду - відкинута правильна гіпотеза. Помилка другого роду - прийнята неправильна гіпотеза. Рівень значущості гіпотези  $\Box$  - ймовірність відкинути правильну гіпотезу. Зазвичай  $\Box = 0.05$  $a$ бо  $\square = 0.01$ . Статистичний критерій - випадкова величина, що служить для перевірки нульової гіпотези. Спостережуване значення критерію визначається за вибіркою. Область прийняття гіпотези - сукупність значень критерію, при яких нульову гіпотезу приймають. Критична область - сукупність значень критерію, при яких нульову гіпотезу відкидають. Критичні точки (критичні значення критерію) відокремлюють область прийняття гіпотези від критичної області. При дослідженні однофакторной регресії використовують два критерії:

- критерій Стьюдента з числом ступенів свободи  $k = n - 2$ : T(x,k), де  $n -$ объем выборки (рис.10):

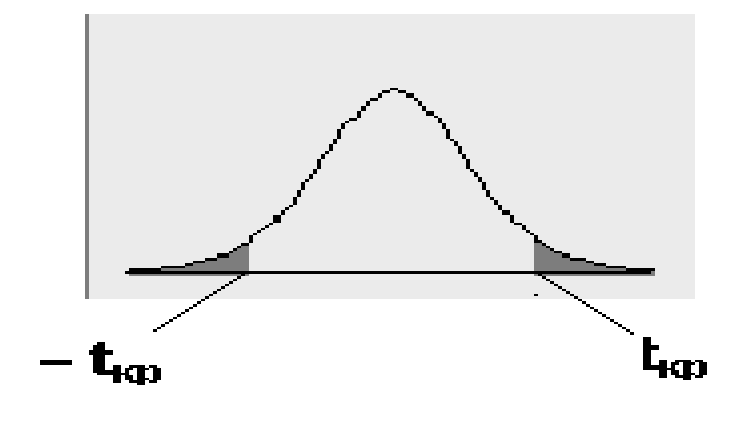

*Рисунок 10*

- критерий Фишера с двумя числами степеней свободы: k1 = 1 и  $k2 = n - 2$ : F(x,k1,k2) (рис.11):

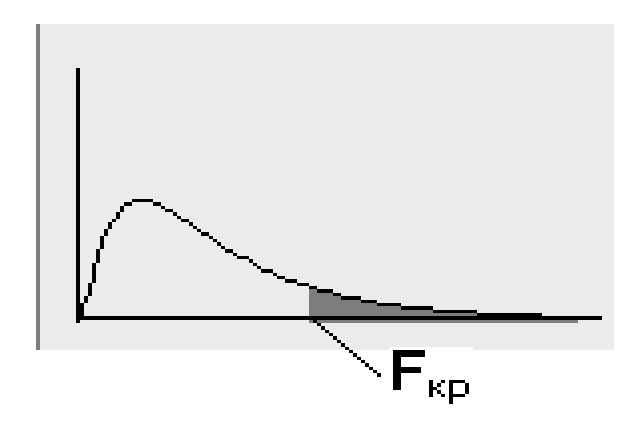

*Рисунок 11*

Критерий Стьюдента двусторонний – у него две симметричные критические точки:  $t_{kp}$  и –  $t_{kp}$ . Суммарная площадь выделенных областей равна уровню значимости  $\alpha$  нулевой гипотезы  $H_0$ .

Критерий Фишера односторонний – у него одна критическая точка  $F_{KD}$ . Площадь выделенной области равна уровню значимости  $\alpha$  нулевой гипотезы  $H_0$ .

*Число степеней свободы статистики* равно объему выборки минус количество наложенных связей.

Статистическая значимость коэффициента уравнения линейной регрессии с уровнем значимости означает следующее: вероятность того,

что данный коэффициент отличен от нуля, равна  $\alpha$ . Проверяется значимость коэффициентов уравнения с помощью критерия Стьюдента: находят по данным выборки  $t_{Ha6\pi}$  и критическое значение критерия  $t_{ko}$ . Если  $t_{Ha\tilde{b}\bar{a}} > t_{kR}$ , коэффициент уравнения статистически значим. Если  $t_{Ha\tilde{b}\bar{a}} < t_{kR}$ коэффициент уравнения статистически не значим.

Адекватность уравнения линейной регрессии с уровнем значимости означает следующее: вероятность того, что отклик *у* зависит от фактора *х*, равна α. Проверяется адекватность уравнения с помощью критерия Фишера: находят по данным выборки F<sub>набл</sub> и критическое значение критерия  $F_{\kappa p}$ . Если  $F_{\kappa q}$  >  $F_{\kappa p}$ , уравнение адекватно. Если  $F_{\kappa q}$  <  $F_{\kappa q}$ , уравнение не адекватно.

Коэффициент корреляции  $r_{xy}$  характеризует тесноту линейной связи между фактором *х* и откликом *у*. Если 0,9< $|r_{xy}|$ <1, связь тесная; если 0,6< $r_{xy}$ <0,9, связь достаточная; если 0,3< $r_{xy}$ <0,6, связь слабая; если 0 $\lt |r_{xy}| \lt 0.3$ , связь отсутствует. Знак коэффициента  $r_{xy}$  характеризует характер линейной связи: при  $r_{xy}$  о связь между *х* и *у* прямая (с ростом фактора *х* отклик *у* увеличивается), при r<sub>xy</sub><0 связь между *х* и *у* обратная (с ростом фактора *х* отклик *у* уменьшается).

Коэффициент детерминации  $R^2$  для линейной регрессии равен квадрату коэффициента корреляции  $r_{xy}$ :  $R^2 = r_{xy}^2$ ,  $0 \le R^2 \le 1$ .  $R^2$  показывает, какая часть дисперсии отклика *y* объясняется уравнением регрессии.

Мета.Научиться строить однофакторные регрессионные модели, выбирать среди них оптимальную, оценивать адекватность модели, рассчитывать прогноз.

### Завдання

Дослідити залежність заданого показника від фактора. Для цього необхідно:

1 Створити таблицю даних.

2 Знайти основні статистики.

3 Знайти графік і рівняння лінійної регресії.

4 Розрахувати прогноз Y по лінійної моделі.

5 Знайти графік і рівняння експоненційної моделі.

6 Розрахувати прогноз Y по експоненційної моделі.

7 Знайти графік і рівняння поліноміальної моделі.

8 Розрахувати прогноз Y по полиномиальной моделі.

9 Розрахувати квадрати відхилень вибіркових значень від прогнозованих.

10 Обчислити суму квадратів відхилень.

11 Вибрати модель за сумою квадратів відхилень.

12 Перевірити лінійну модель на адекватність.

Приклад виконання практичної роботи Statistica

**Дано:** вихідні статистичні дані (табл.18).

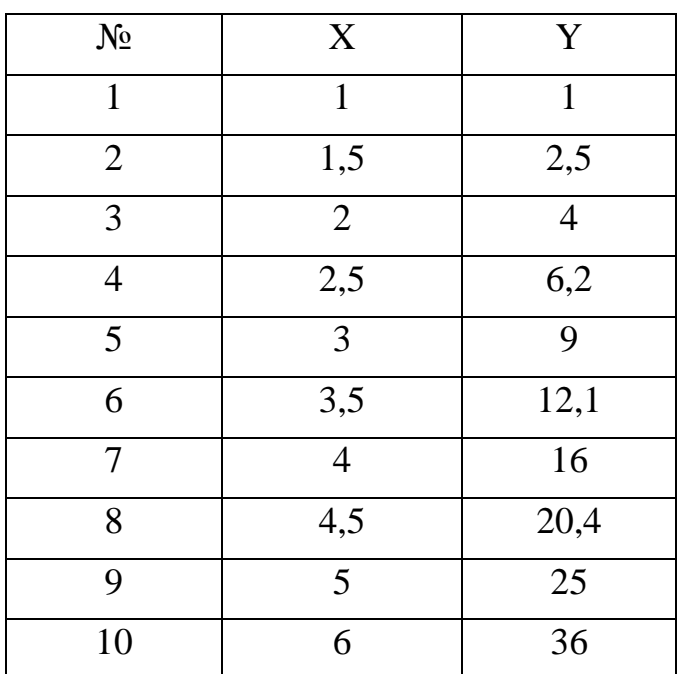

Таблиця 18

### **Виконання завдання**

*1* **Створюємо таблицю даних.** Таблиця буде мати дві змінні і 10 випадків (табл.19).

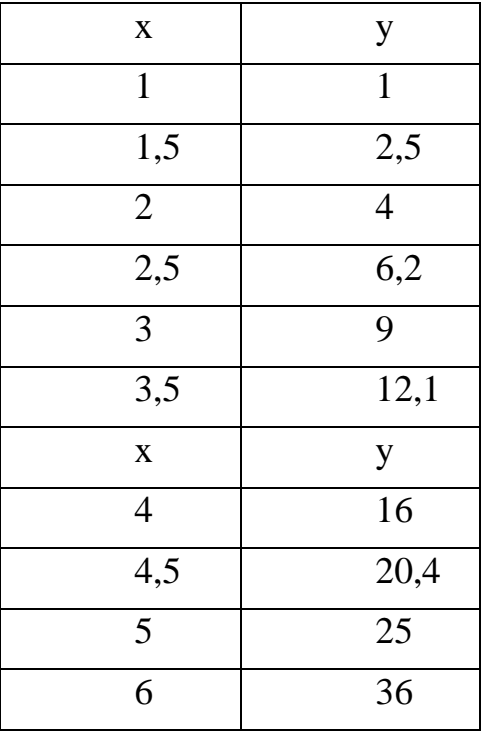

Таблиця 19

Зберегти таблицю (наприклад: lab1.sta).

*2 Знаходимо основні статистики (середнє значення, середньоквадратичне відхилення, розмах вибірки).* Активуємо таблицю з даними: Statistcs - Basic Statistics / Tables - вкладка Advanced. Визначаємо змінні: кнопка Variables (x, y), Ok. Активуємо опції: Valid N (обсяг вибірки), Mean (середнє значення), Standard Deviation (середньоквадратичне відхилення), Minimum і Maximum (мінімальне і максимальне значення), клацаємо кнопку Summary. Потрібні статистики запишуться в звіт у вигляді таблиці 20.

Таблиця 20

|          | Descriptive Statistics (lab1) |             |          |                              |                  |  |
|----------|-------------------------------|-------------|----------|------------------------------|------------------|--|
|          | Valid N                       | Mean        |          | Minimum   Maximum   Std.Dev. |                  |  |
| Variable |                               |             |          |                              |                  |  |
|          | 101                           | 3,3000C     | 1.00000  |                              | 6,00000 1,60208  |  |
|          |                               | 10 13,22000 | 1.000000 |                              | 36,0000(11,22782 |  |

Вихідну таблицю можна додати до звіту: *File – Add to Report – Report1*.

*3 Знаходимо графік лінійної регресії y=b0+b1x.* Активуємо таблицю з даними. Graphs - Scatterplots ... - вкладка Advanced. Визначаємо змінні: кнопка Variables (1-X, 2-Y), Ok. Вибираємо опції графіка: тип Regular (звичайний), вид Linear (лінійний), Ellipse - Off, Ok.

Над графіком буде написано рівняння прямої регресії

 $y = -9,3714 + 6,8459x$  (рис.12).

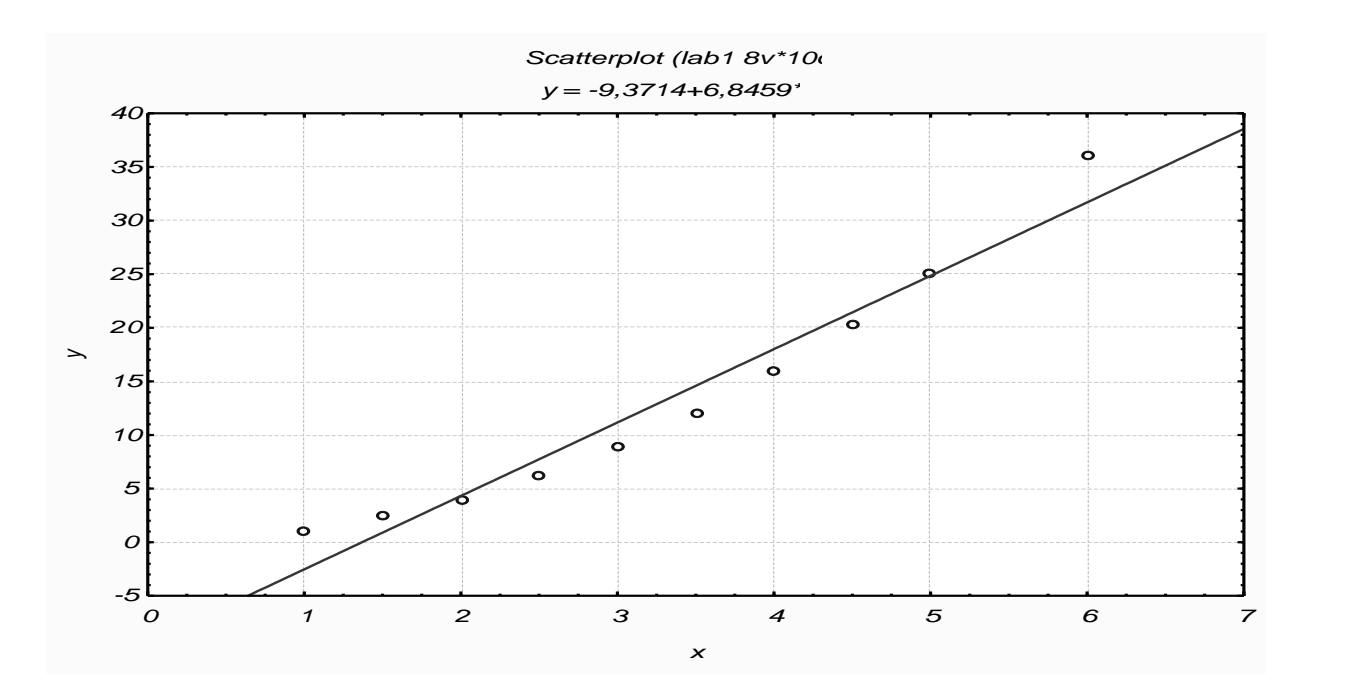

*Рисунок 12*

*4 Розрахуємо прогноз Y за лінійною моделлю.* За отриманою формулою можна розрахувати значення Y в будь-якій точці з області прогнозів. Додамо до таблиці 3-й стовпець Y\_L. Подвійним клацанням миші по імені стовпця входимо в вікно редагування стовпця. У вікні Long

Name (внизу діалогового вікна) записати формулу = -9,3714+6,8459\*x (рівняння регресії) і натиснути OK. У стовпці Y\_L з'являться значення Y, розраховані за рівнянням прямої регресії у  $= -9,3714+6,8459x$  для всех X из 1-го столбца (табл.21).

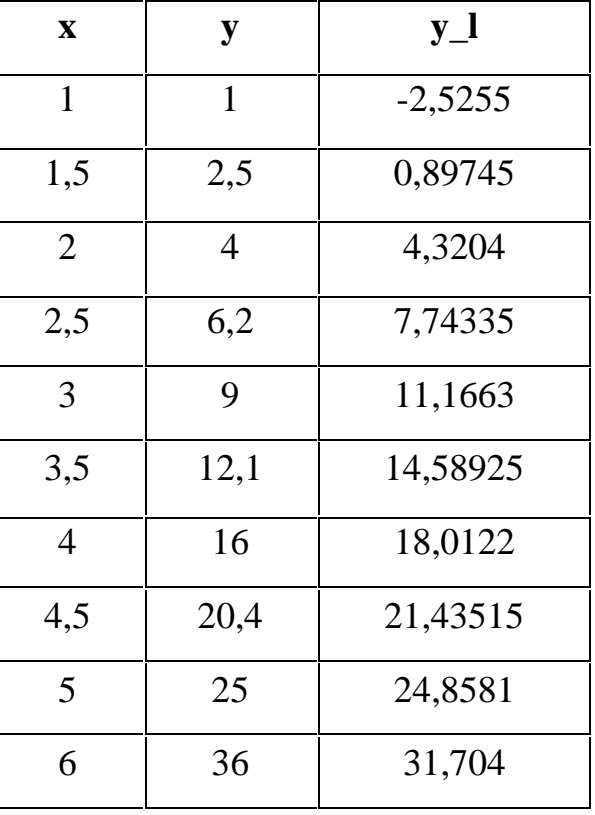

Таблица 21

*5 Знаходимо графік та рівняння регресії y = a\*e bx .* Всі дії аналогічні п.3, але вигляд графіка - Exponential (експонентний).

Отримаємо графік і формулу експоненційної моделі (рис.13). рівняння: y=0,9114\*exp(0,6769\*x).

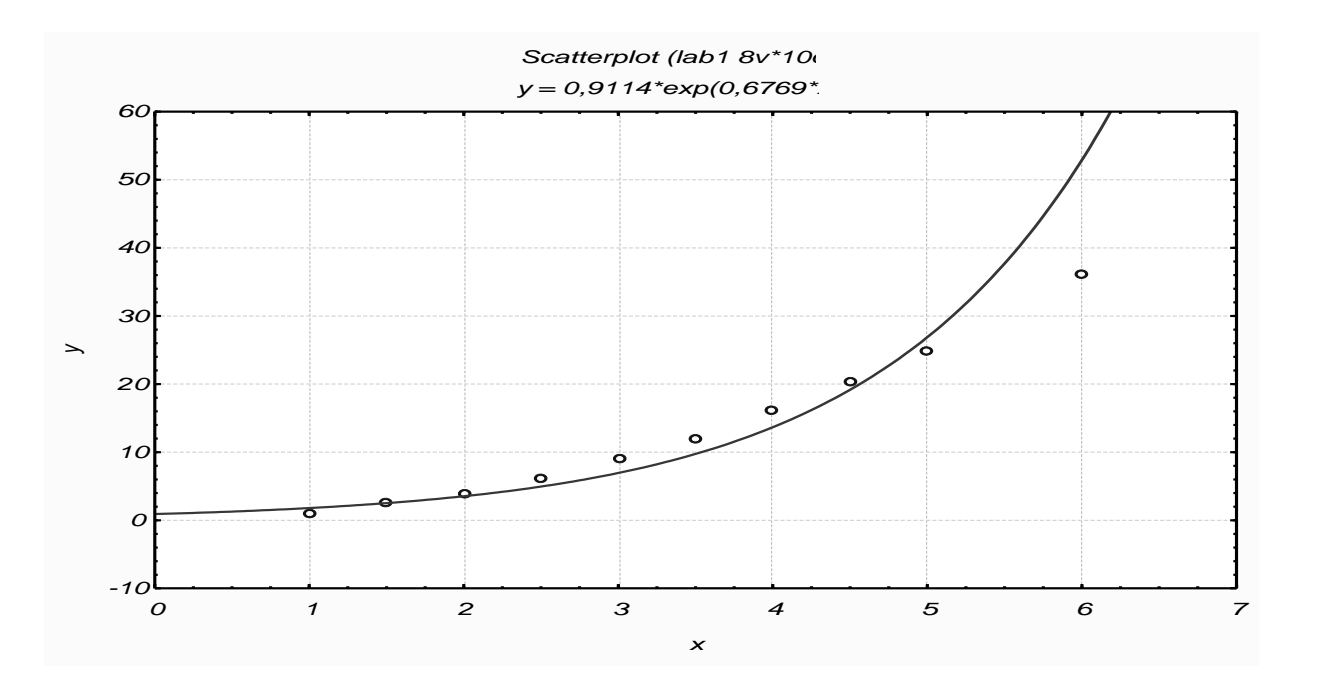

*Рисунок 13*

*6 Розрахуємо прогноз Y за експоненціальною моделлю.* Дії аналогічні п. 4. У вікні Long Name вписуємо формулу  $=0.9114*exp(0.6769*x)$ . Таблица примет вид, приведенный в таблице 22.

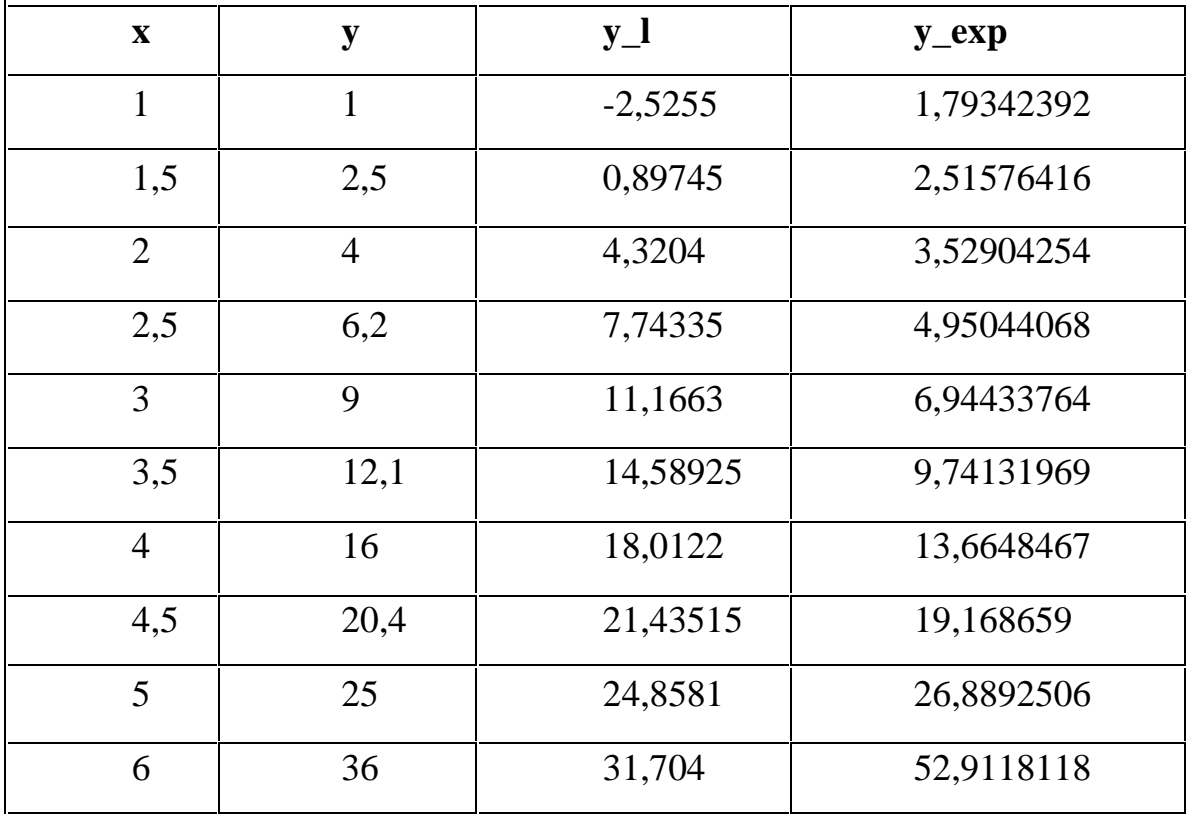

Таблиця 22

*7 Знаходимо графік і рівняння поліноміальної моделі.* Початкові дії аналогічні п.3, але вигляд графіка Polynomial (поліноміальний). На вкладці Options 2 задаємо ступінь полінома (Polynomial order). Statistica 6.0 пропонує наступні поліноми:

- 1. Quadratic ( $y = b_0 + b_1 x + b_2 x^2$  $y = b_0 + b_1 x + b_2 x^2$
- 2. Cubic ( $y = b_0 + b_1x + b_2x^2 + b_3x^3$ 3 2  $y = b_0 + b_1 x + b_2 x^2 + b_3 x^3$
- 3. Quartic ( $y = b_0 + b_1x + b_2x^2 + b_3x^3 + b_4x^4$ 4 3 3 2  $y = b_0 + b_1 x + b_2 x^2 + b_3 x^3 + b_4 x^4$
- 4. Quintic ( $y = b_0 + b_1x + b_2x^2 + b_3x^3 + b_4x^4 + b_5x^5$ 5 4 4 3 3 2  $y = b_0 + b_1 x + b_2 x^2 + b_3 x^3 + b_4 x^4 + b_5 x^5$

В даному випадку вибираємо Quadratic, натискаємо OK. Отримаємо графік (рис.14), над яким написано рівняння полінома 2<sup>й</sup> степени  $y=0,1674-0,0915x+1,0117x^2$ .

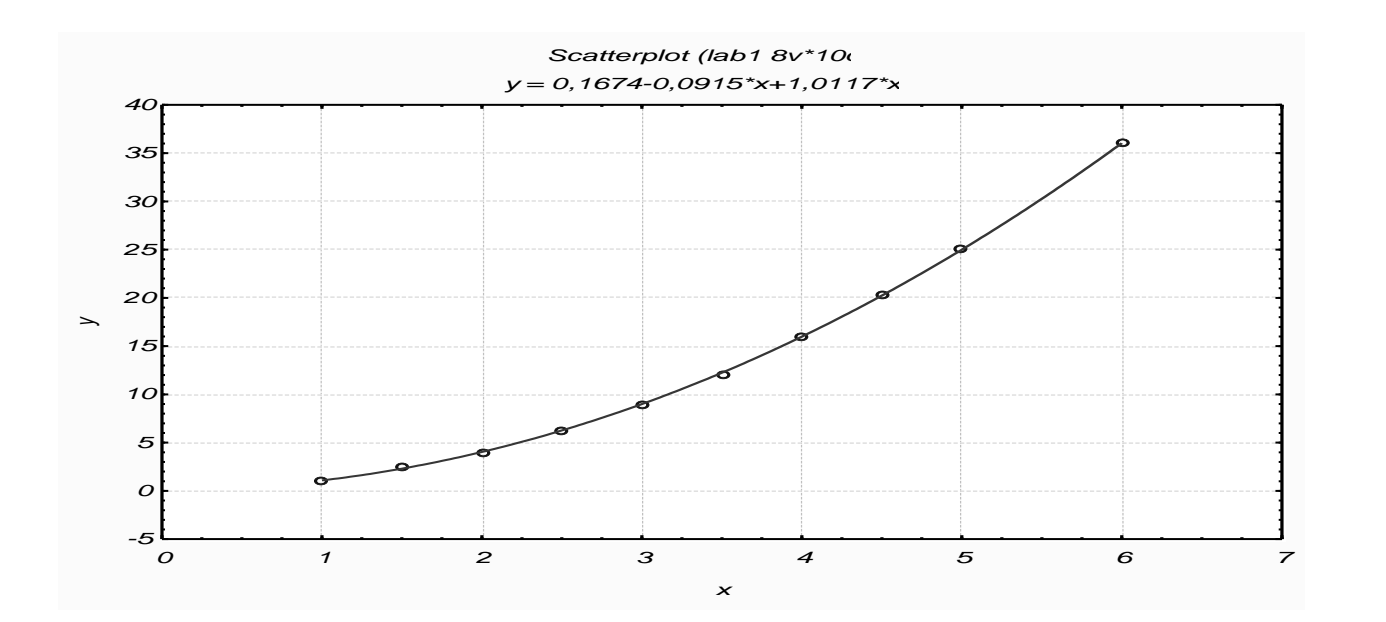

### *Рисунок 14*

*8 Розраховуємо прогноз Y за поліноміальною моделлю.* Действия аналогичны п. 4. В окне *Long Name* вписываем формулу

 $=0,1674-0,0915*x+1,0117*x^2.$ 

Таблица примет вид, приведенный в таблице 23.

Таблиця 23

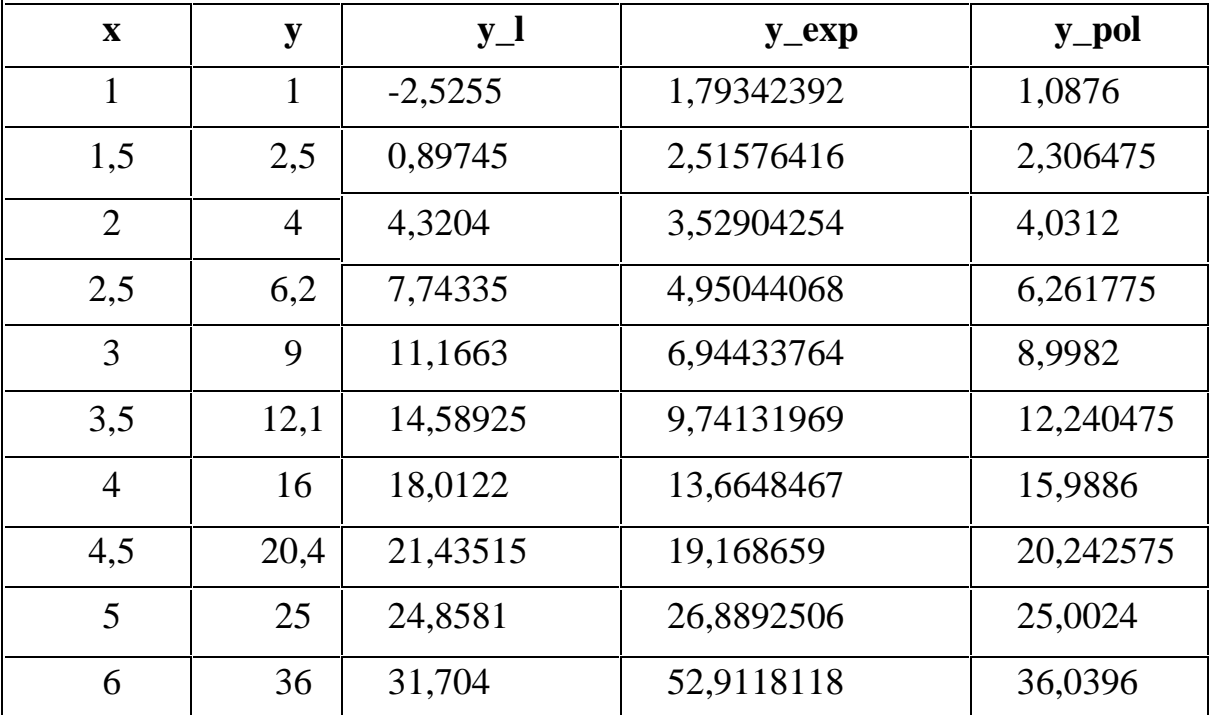

*9 Розраховуємо квадрати відхилень вибіркових значень від прогнозованих*.

Додаємо столбец kv\_l, формула =  $(y-y_l)^2$ .

Додаємо столбец kv\_exp, формула =  $(y - y \text{ }_{\text{exp}})^2$ .

Додаємо столбец kv\_pol, формула =  $(y - y_{p0})^2$ .

Таблица примет вид (табл.24):

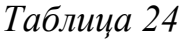

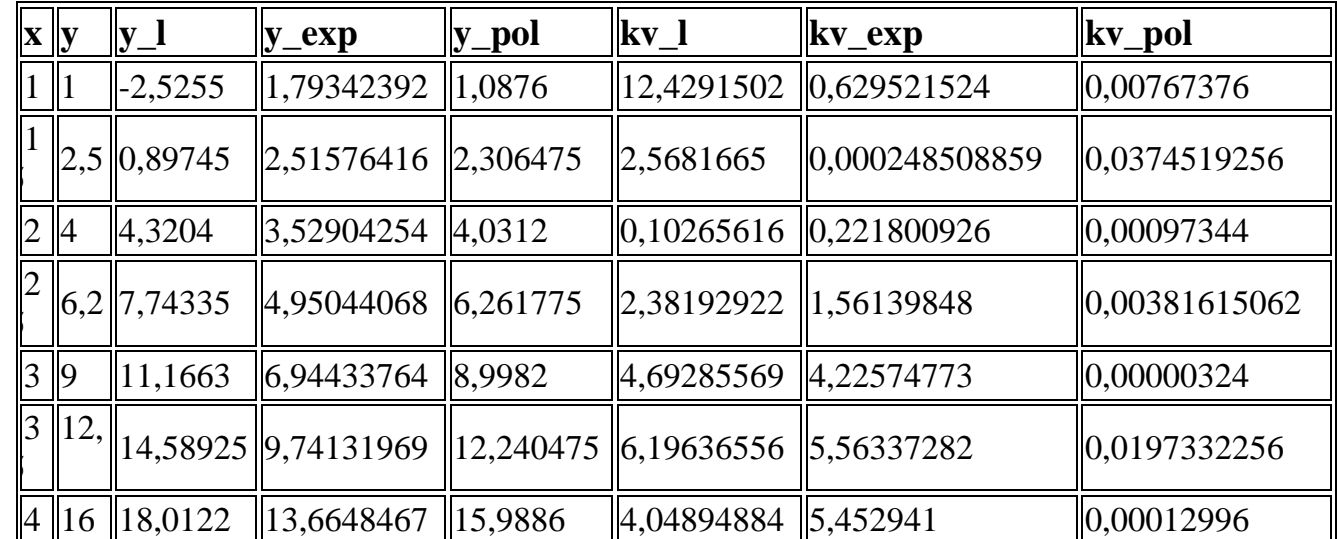

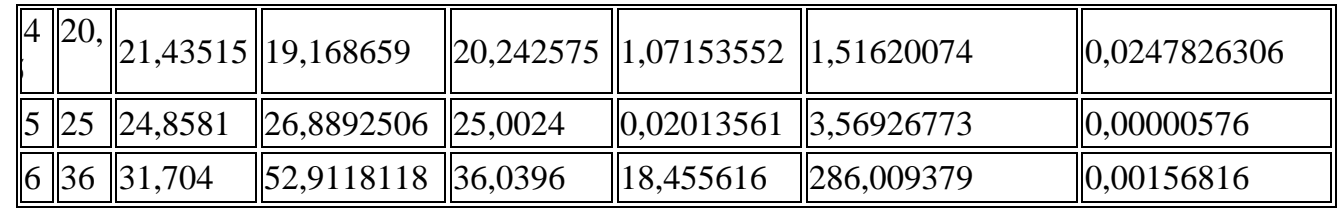

*10 Сума квадратів.* Вибираємо Statistics - Basic Statistics / Tables вкладка Advanced. Визначаємо змінні: кнопка Variables (kv\_l, kv\_exp, kv\_pol), OK. Активуємо тільки одну опцію: Sum (сума), Summary. Суми квадратів відхилень запишуться у вигляді таблиці (табл.25).

### Таблица 25

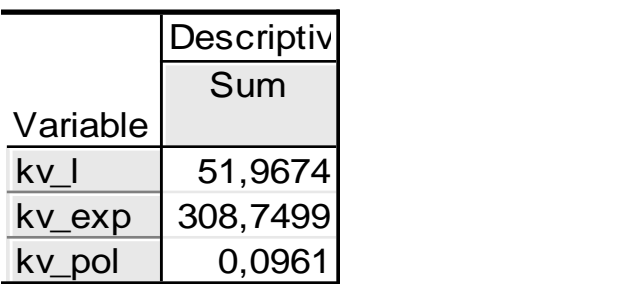

*11 Вибір моделі за сумою квадратів.* Так як сума квадратів відхилень для поліноміальної моделі найменша (0,0961), то вибираємо поліноміальних модель.

*12 Перевірка лінійної моделі на адекватність.* Без додаткових розрахунків Statistica 6.0 перевіряє на адекватність тільки лінійну модель. Statistics - Multiple Regression - кнопка Variables. Виділяємо Y - dependent (залежна) і X - independent (незалежна), OK, OK (табл. 26).

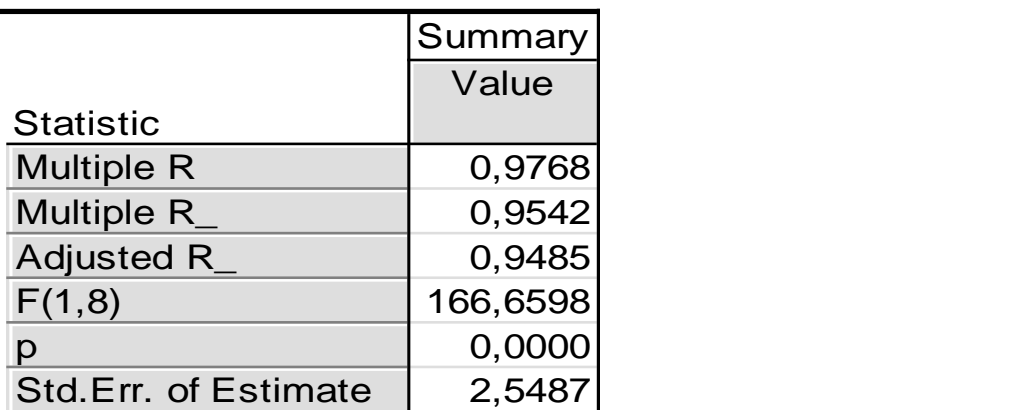

*Таблиця 26*

В появившемся окне *Multiple Regression Results* нажимаем кнопку *Summary*: *Regression Results*. Результат получим в виде таблицы 27.

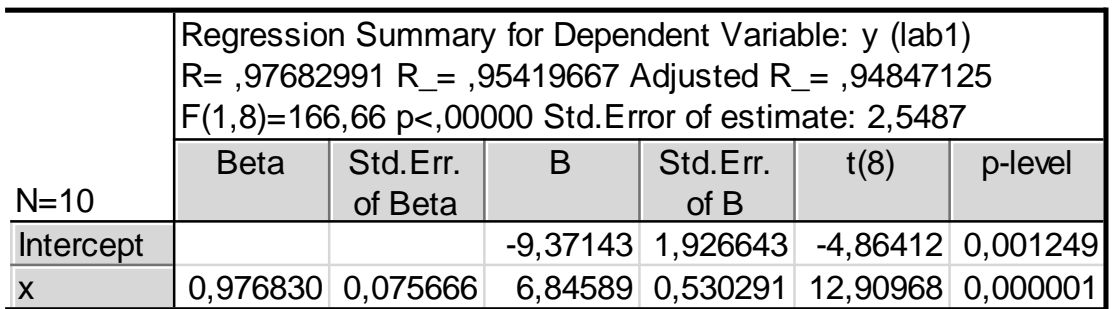

Таблица 27

В этой таблице находятся все необходимые сведения: *коэффициент*   $\kappa$ орреляции  $R = 0,9768, \kappa$ оэффициент детерминации ( $R^2$ )=0,94847, *значение критерия Фишера* F (1,8)=166,66 и *значимость этого значения* p<0,00000; *стандартная ошибка аппроксимации* Std Error of estimate  $= 2,5487$ .

У стовпці В знаходяться значення параметрів b0 = -9,37143; b1 = 6,84589 (порівняйте з рівняннями, отриманими в п.4). Для перевірки значущості коефіцієнтів b0 і b1 використовують критерій Стьюдента. Якщо значення в стовпці p - level менше 0,05, то з рівнем довіри 0,95 (95%) можна стверджувати, що відповідний коефіцієнт значущий. У рівняння моделі включають тільки значущі коефіцієнти.

### *Висновок*

Введемо позначення: X - фактор, Y - показник. Середні значення Хср  $= 3.3$ ; Уср  $= 13.22$  задають центр області прогнозів. Середнє квадратичне відхилення  $\Box x = 1,6021$  характеризує середнє значення розсіювання значень Х щодо Хср.

Отримано 3 моделі:

*1 Лінійна*  $y = -9,3714 + 6,8459 x$ 

2 Експоненційна у=0,9114 \*е<sup>0,6769х</sup>

*3 Поліноміальна*  $y = 0,1674 - 0,0915x + 1,0117x^2$ 

Суми квадратів відхилень вибіркових значень від розрахованих, відповідно, складають: 51,9674; 308,7499; 0,0961.

Так як для поліноміальної моделі сума квадратів відхилень найменша, то вона є оптимальною в даному випадку.

Перевіримо, чи можна для спрощення розрахунків використовувати лінійну модель. Коефіцієнт кореляції R = 0,9768 - значить, лінійна зв'язок тісний. Коефіцієнт детермінації R2 = 0,9542 - значить, загальна якість моделі гарне (95,42% вихідних даних пояснюються отриманої моделлю). Значимість Fнабл. (P) <0,00000 ... Це менше 0,05, значить, з рівнем довіри 0,95 (95%) можна стверджувати, що модель адекватна.

Значення p - level для коефіцієнта b0 одно 0,001249, для коефіцієнта b1 - 0,000001. Обидва ці числа менше 0,05, значить, обидва коефіцієнта значущі, і вони включаються в модель  $y = -9.3714 + 6.8459x$ .

Отже, оптимальною з трьох запропонованих є поліноміальна модель залежності показника У від фактора Х, а й лінійну також можна використовувати.

Зауваження. При виконанні індивідуального завдання вводимо позначення Х і У для натуральних змінних. У висновку замість Х і У вказуємо задані в умові позначення.

### Индивидуальные задания

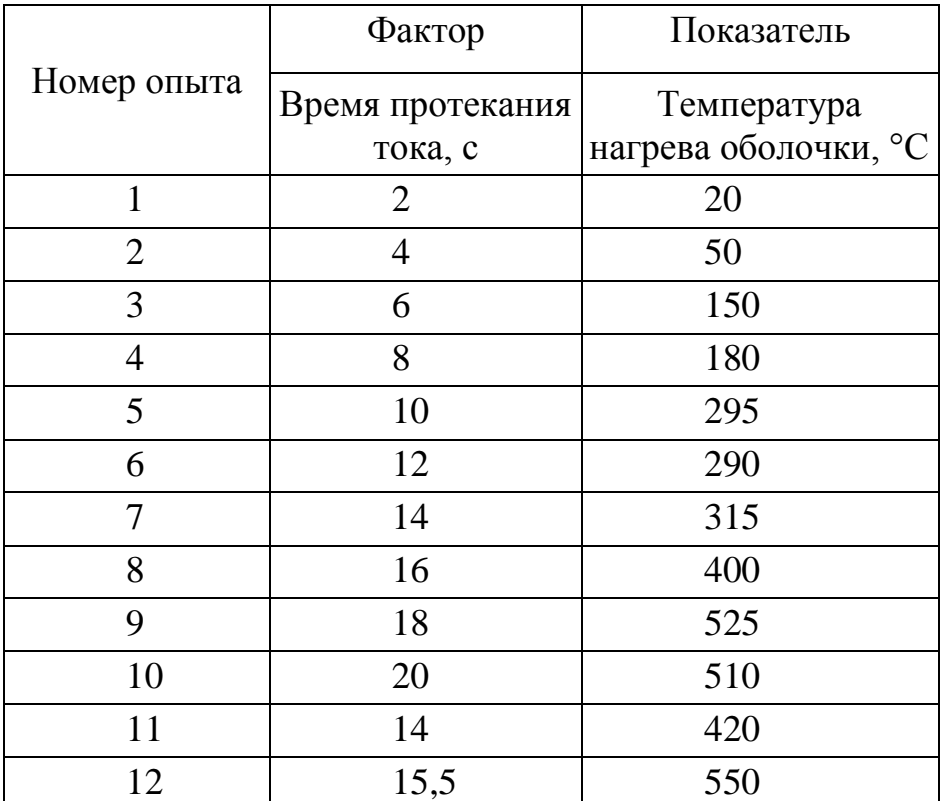

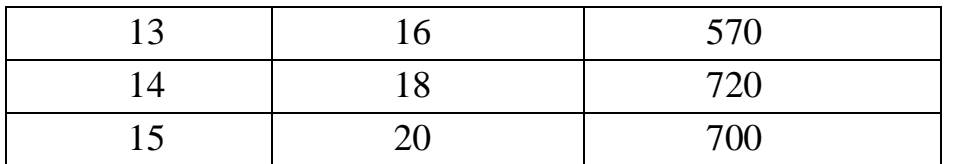

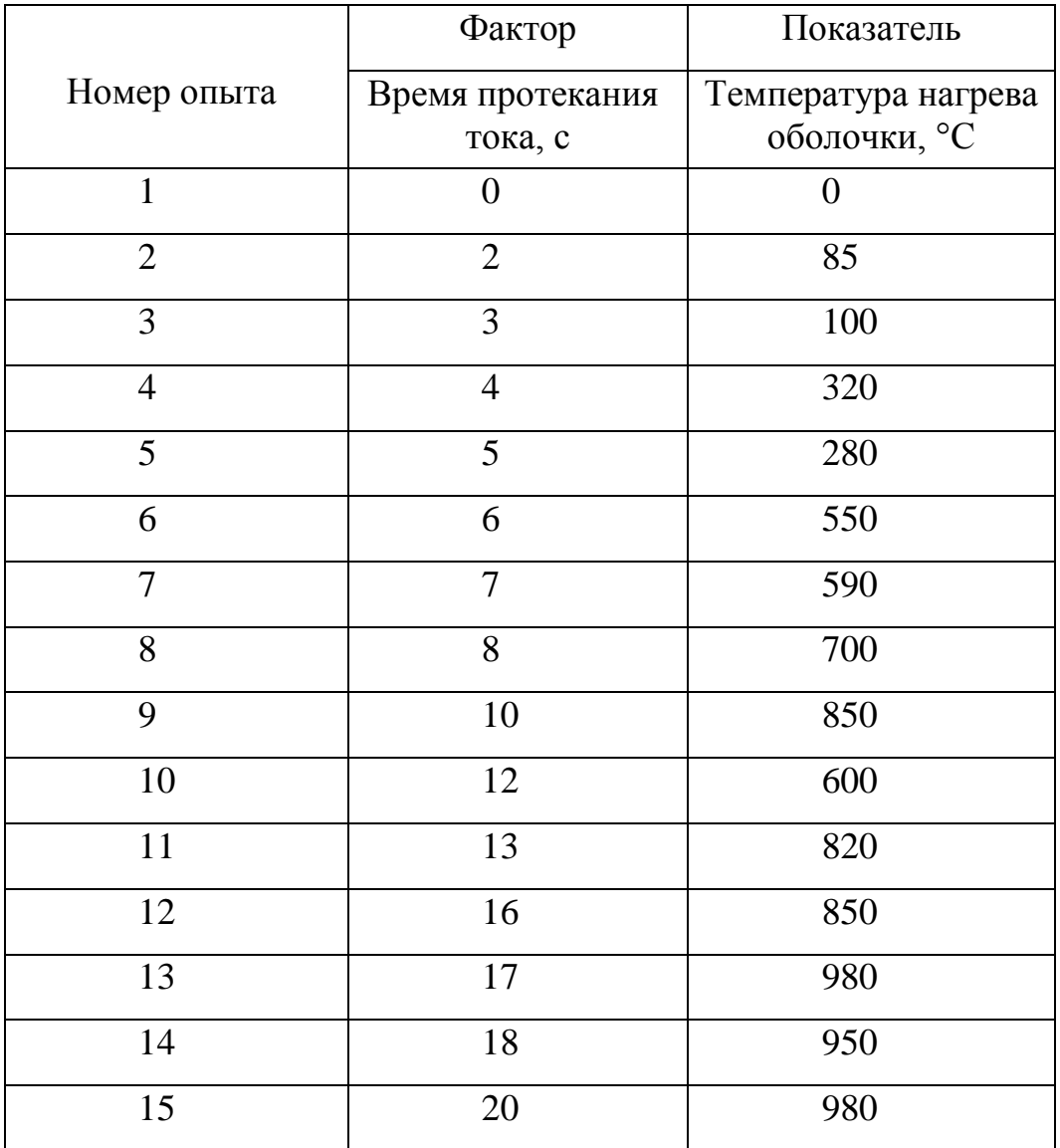

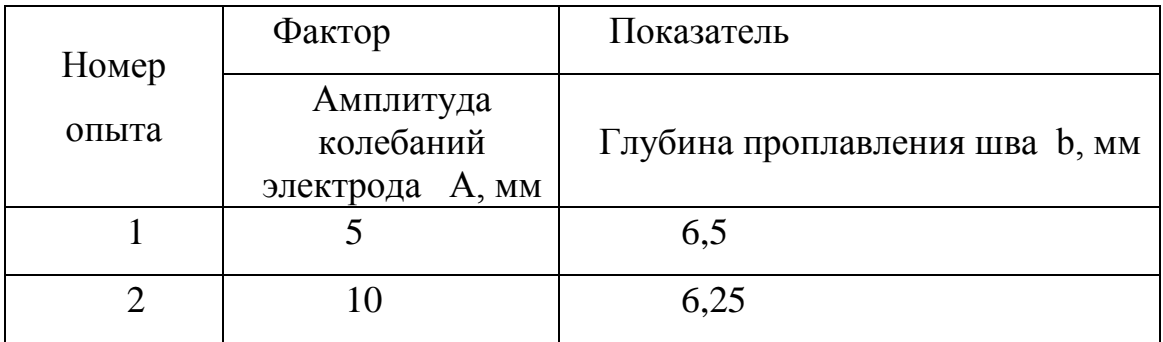

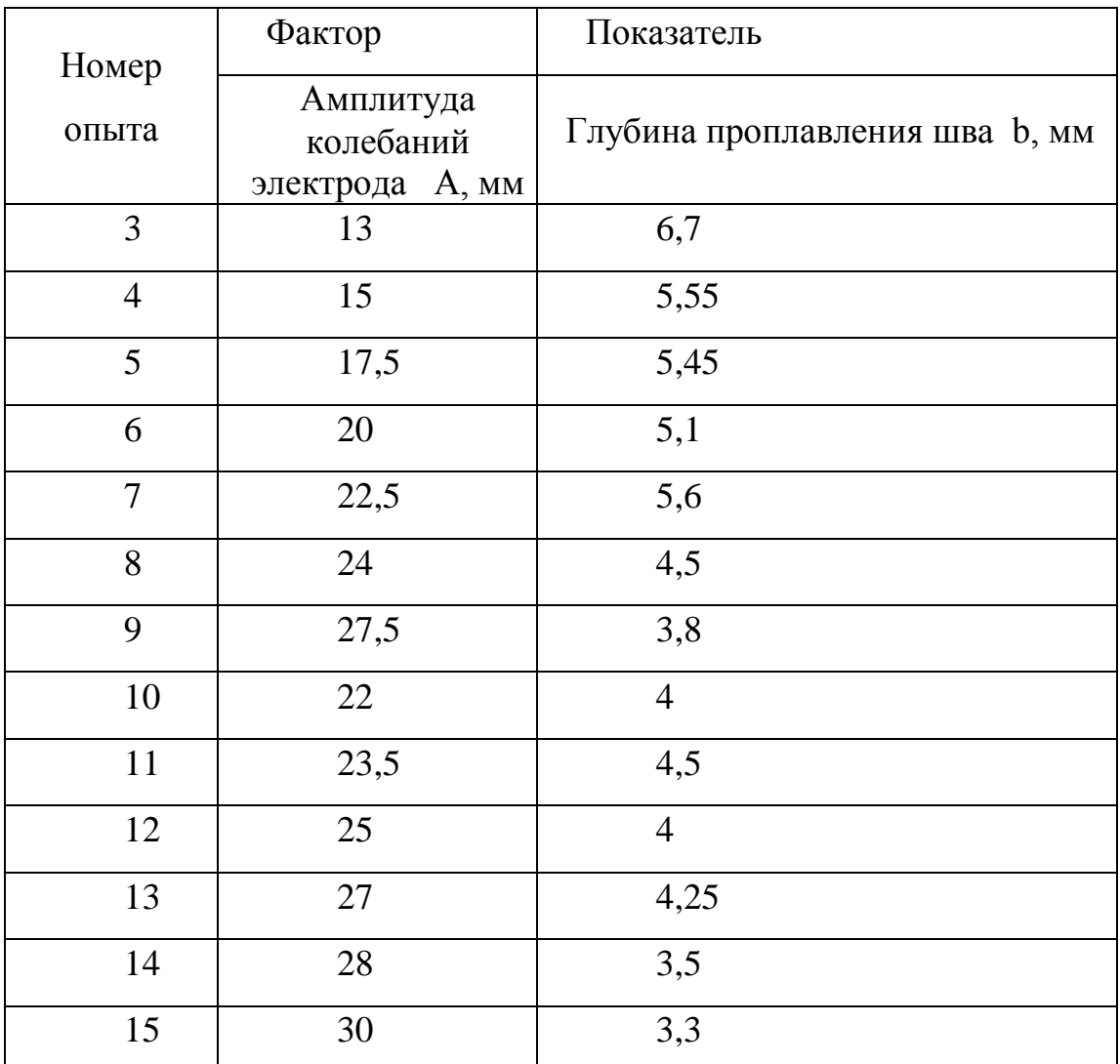

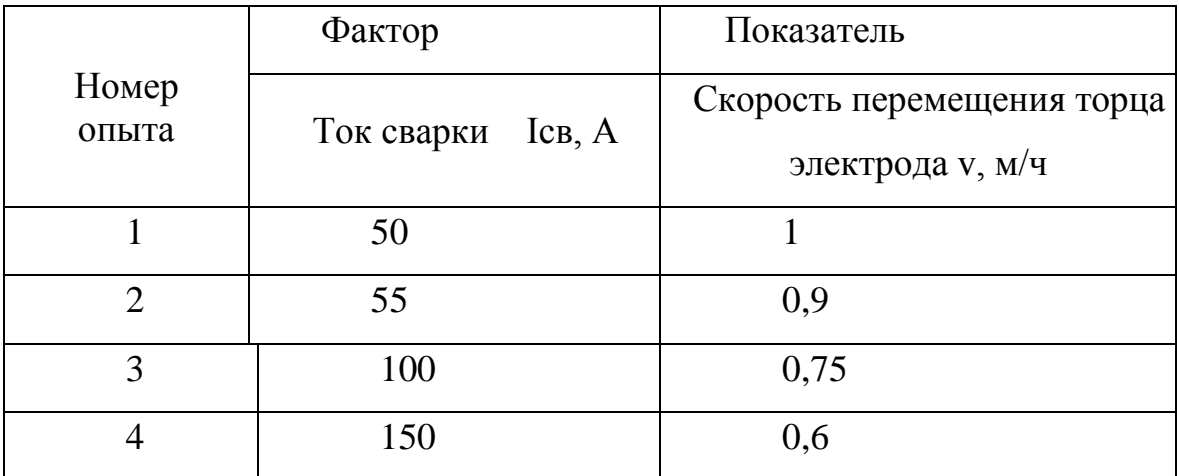

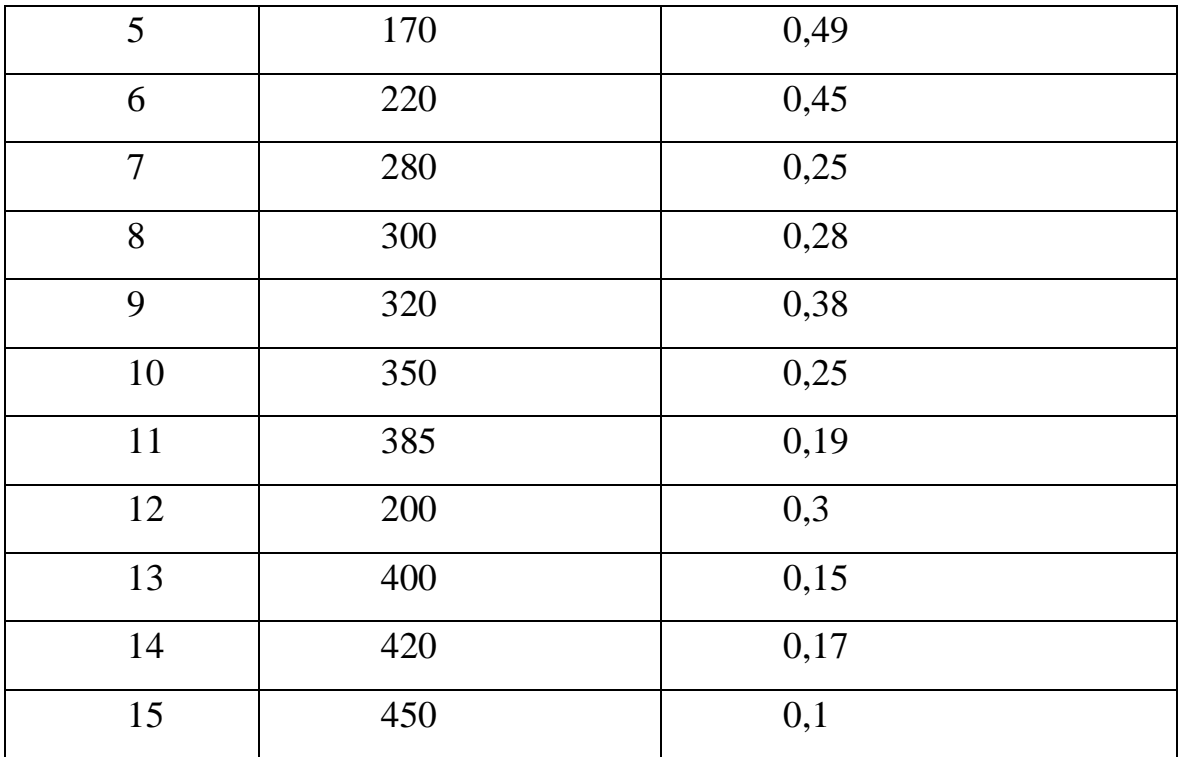

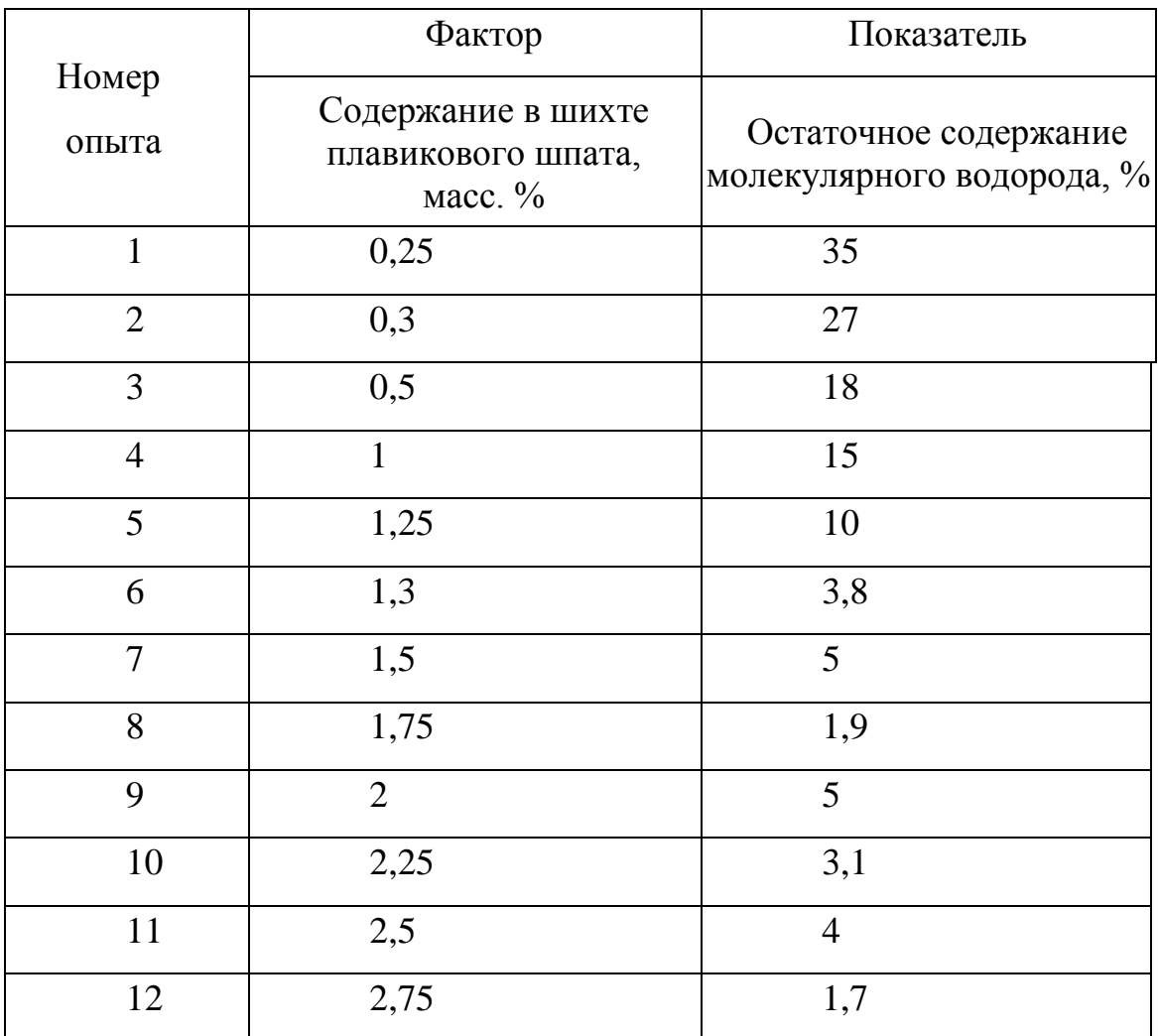

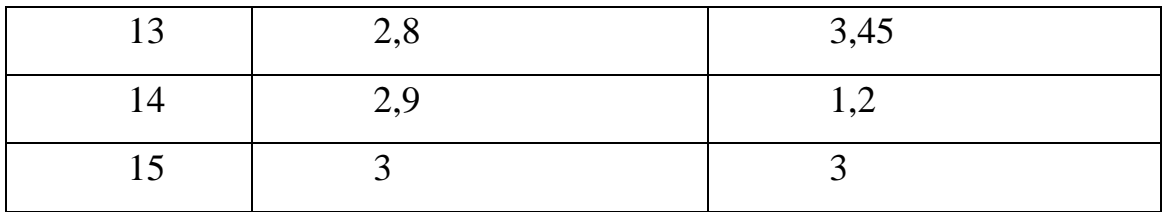

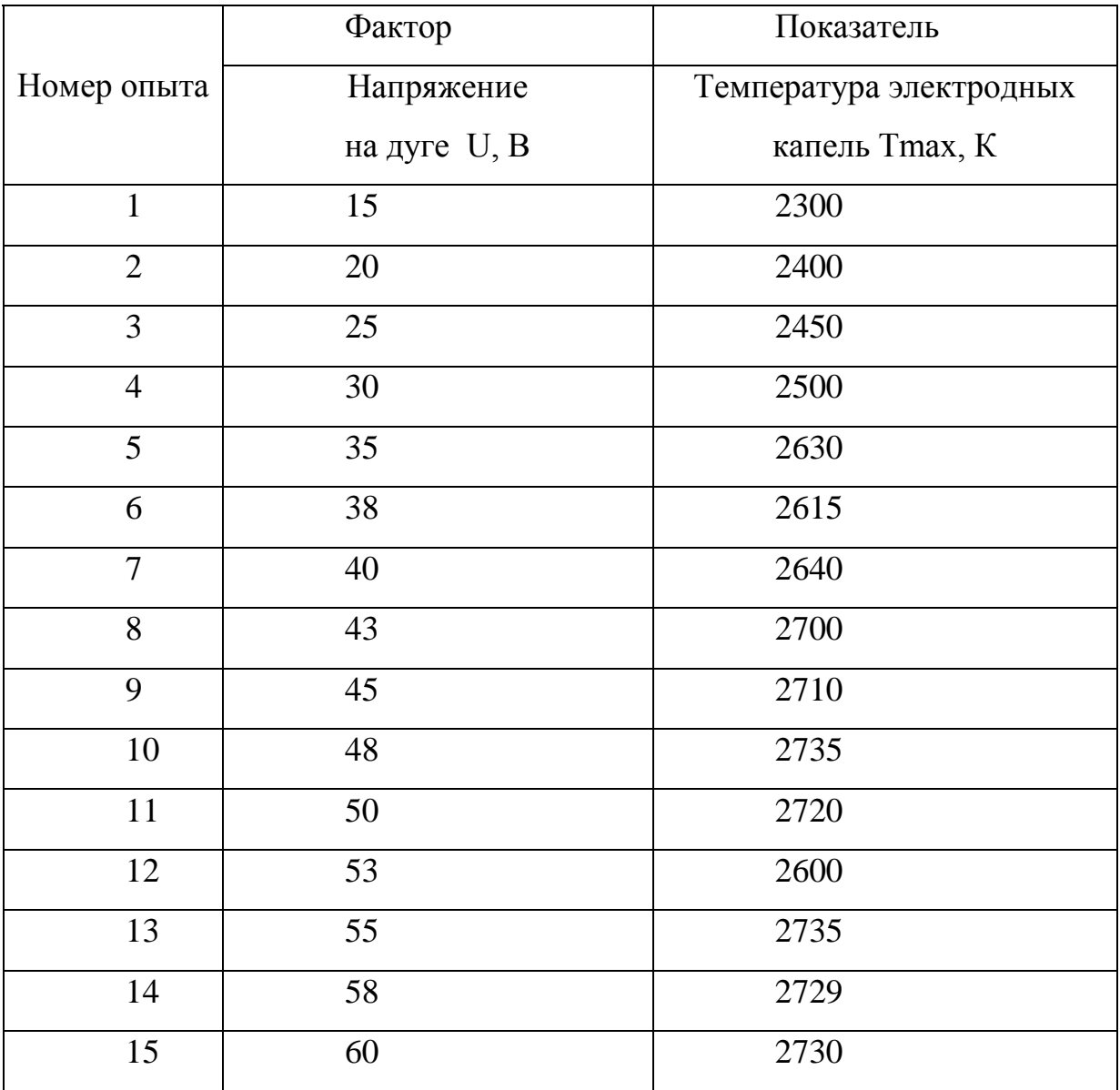

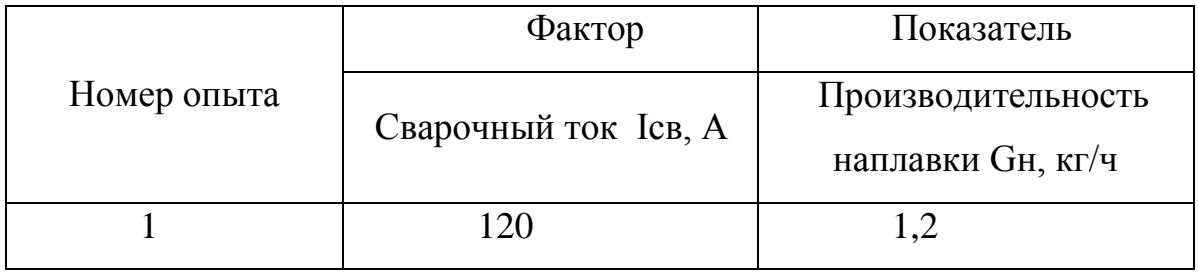

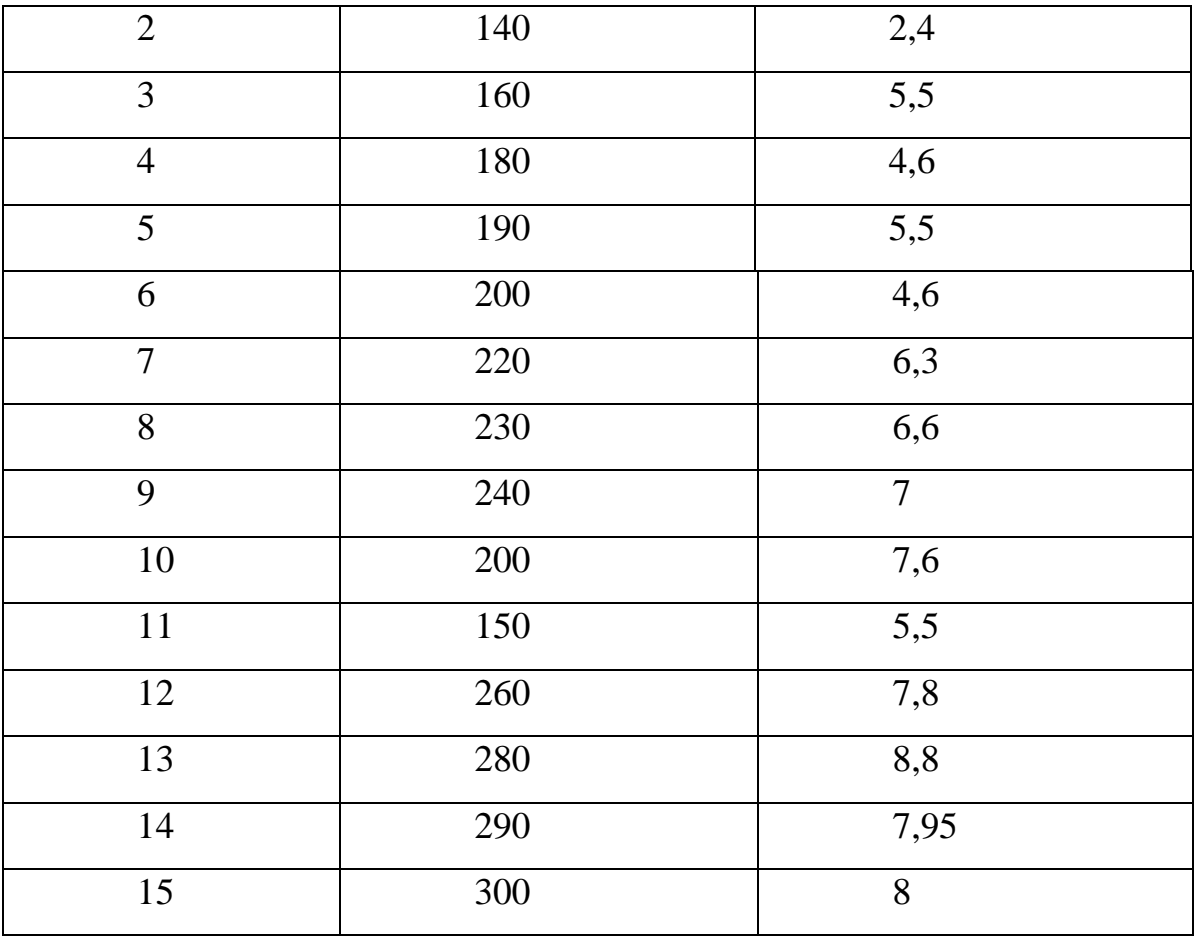

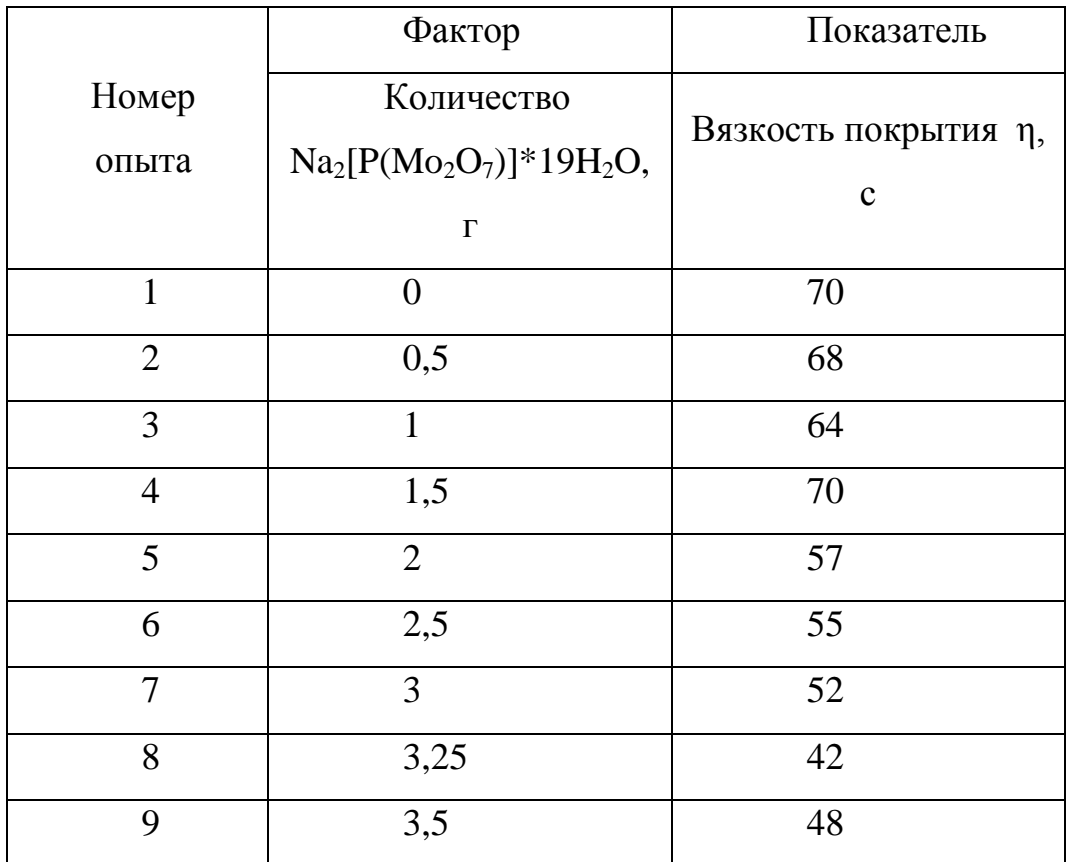

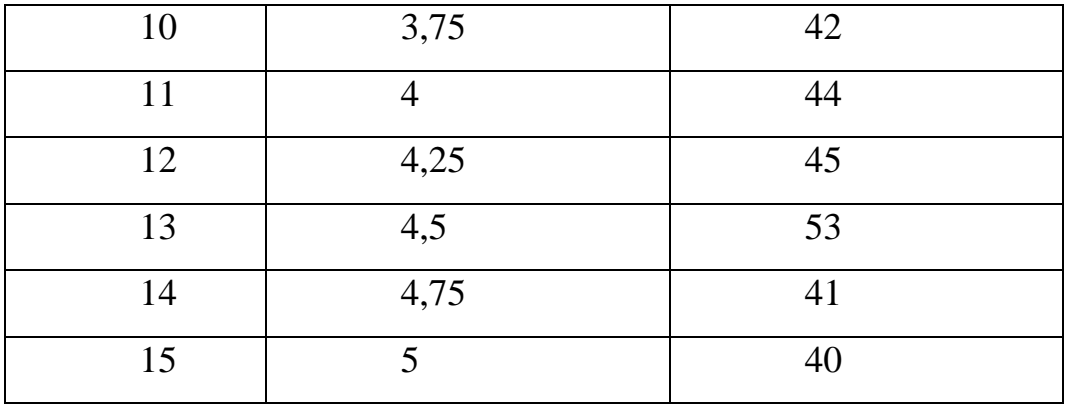

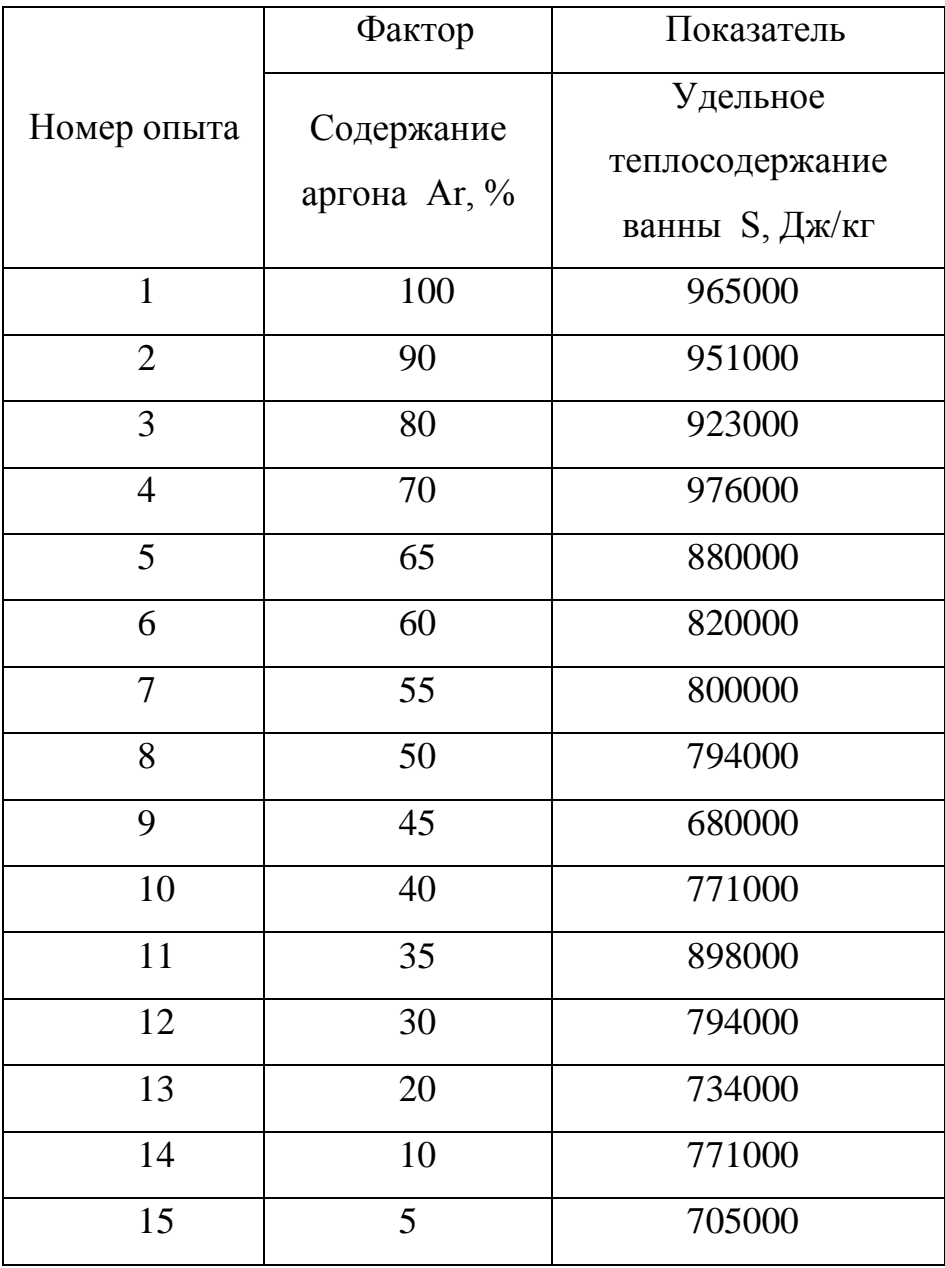

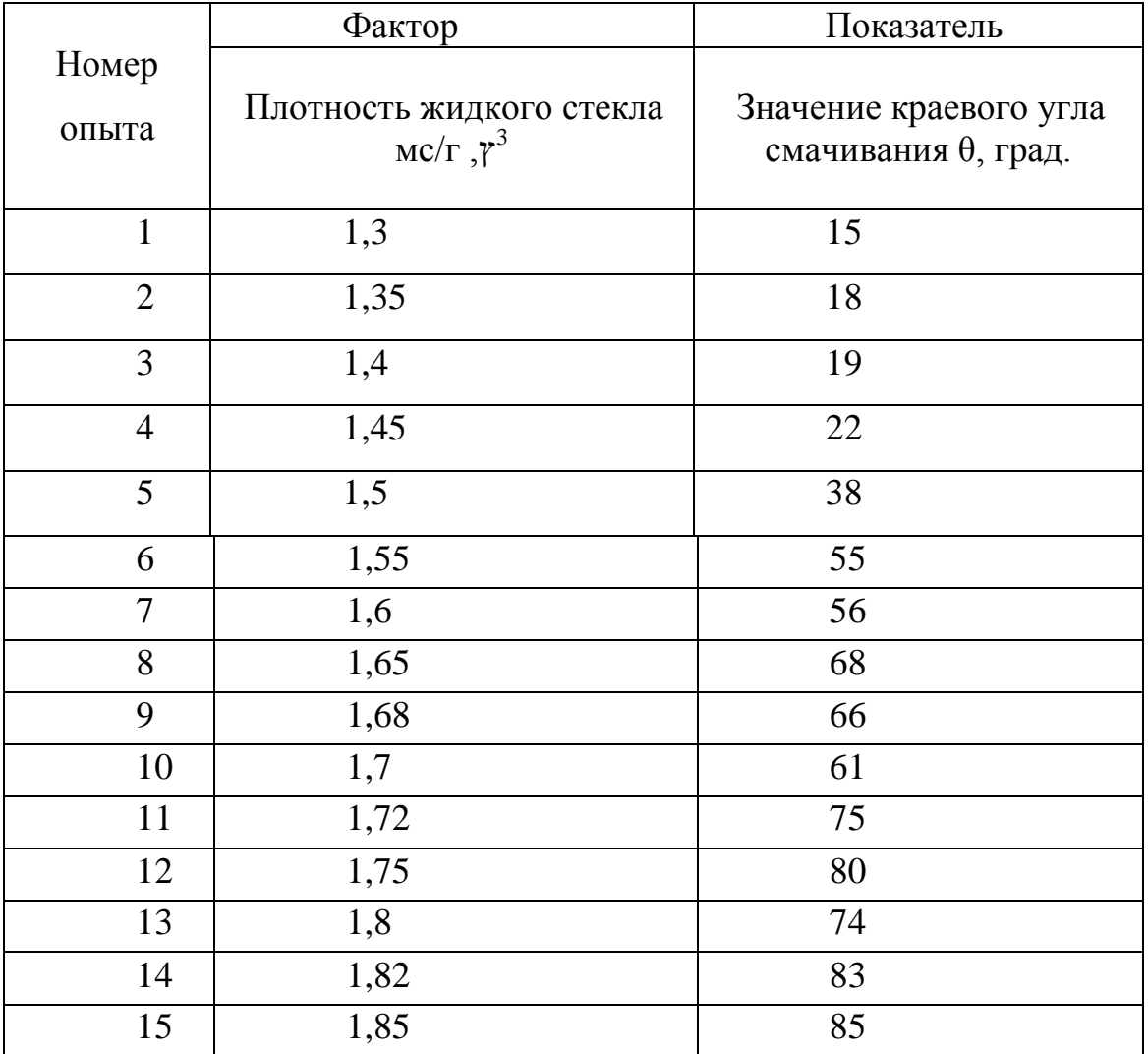

Контрольні питання

1. Що таке вибірка та генеральна сукупність?

2. Сформулюйте визначення наступних понять: модель, прогноз, фактор, показник, оптимальна модель, кореляційне поле.

3. Що таке область прогнозів?

4. Як перевірити лінійну модель на адекватність?

### Практична робота 5

### Планування експерименту. Повний факторний план 22.

Мета роботи: навчитися працювати з модулем планування експерименту.

Порядок виконання роботи

1. Ознайомитися з теоретичними відомостями.

2. Створити таблицю даних.

3. Провести статистичну обробку даних.

4. Скласти звіт про виконану роботу

# *Короткі теоретичні відомості*

Під експериментом розуміють сукупність операцій, що здійснюються над об'єктом дослідження з метою отримання інформації про його властивості.

Експеримент, в якому дослідник на свій розсуд може змінювати умови його проведення, називається активним експериментом. Якщо дослідник не може самостійно змінювати умови його проведення, а лише реєструє їх, то це пасивний експеримент.

Досвід - це окрема експериментальна частина.

План експерименту - сукупність даних, що визначають число, умови і порядок проведення експерименту.

Планування експерименту - вибір плану експерименту, що задовольняє заданим вимогам; цілеспрямоване управління експериментом, що реалізовується в умовах неповного знання механізму досліджуваного явища.

Мета планування експерименту - знаходження таких умов і правил проведення дослідів, при яких вдається отримати надійну і достовірну інформацію про об'єкт з найменшою витратою праці, а також представити цю інформацію в компактній і зручній формі з кількісною оцінкою точності.

Нехай розглядається властивість (Y) об'єкта залежить від декількох (n) незалежних змінних (X1, X2, ... Xn), і необхідно з'ясувати характер цієї залежності Y = F (X1, X2, ... Xn). Незалежні змінні X1 ... Xn називають факторами, величину Y - відгук, а залежність Y = F (X1, X2, ... Xn) функцією відгуку.

Мета. Навчитися працювати з модулем планування експерименту.

### Завдання

Побудувати план эксперимента. Провести анализ полученных данных. Построить линейные модели: без учета взаимодействия факторов (  $y = b_0 + b_1 x_1 + b_2 x_2$ ) и с учетом взаимодействия факторов (  $y = b_0 + b_1 x_1 + b_2 x_2 + b_3 x_1 x_2$ ). Оценить их адекватность.

## **Приклад виконання роботи у пакеті Statistica**

**Дано:** побудувати математичну лінійну модель впливу напруги на дузі Uд, В, довжини вильоту електрода L в, мм, на коефіцієнт втрат Y, при зварюванні в середовищі СО2. За технологічним міркувань обрана наступна область досліджень:

 $U_{\text{I}} = 20...30 \text{ B}; \quad L_{\text{B}} = 20...60 \text{ MM}.$ 

Для досліджень застосовуємо факторний план проведення експерименту 22.

Нижче, в таблиці 38, наведені результати проведення експерименту. Відповідно до плану було проведено 4 серії дослідів, в кожному поєднанні рівнів факторів проводилося по 3 паралельних досвіду. Вимірювалися значення відгуку функції Y - коефіцієнт втрат (в таблиці наведені середні значення по 3 паралельним дослідам значень Y).

*Таблиця 38*

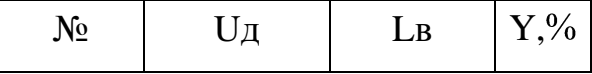

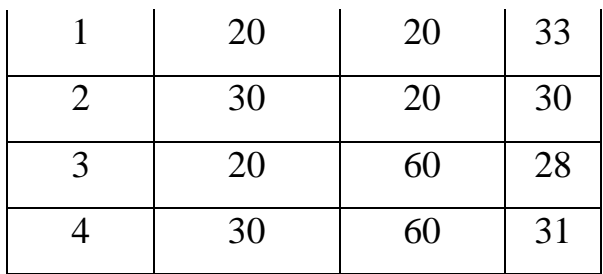

#### **Виконання завдання**

В меню Statistics вибираємо пункт Industrial Statistics & Six Sigma - Experimental Design (DOE). У вікні Design & Analysis of Experiments вибираємо 2 \*\* (K-p) standard design (Box, Hunter, & Hunter) (Дробові 2 \*\* (K-p) факторні плани). Відкриється вікно Design & Analysis of Experiments with Two-Level Factors, вкладка Design experiment (рис.15).

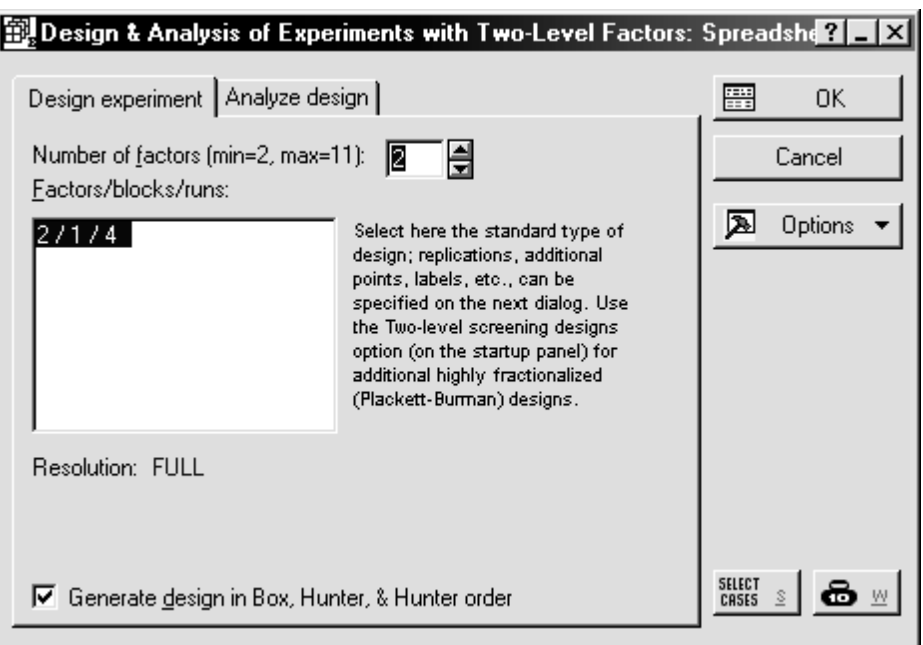

*Рисунок 15*

Задаємо Number of factors (число факторів) 2, вибираємо рядок 2/1/4 в поле Factors / blocks / runs (фактори / блоки / досліди).

У вікні (рис.16) на вкладці Quick відзначаємо тип плану Standard order (стандартний, що не рандомізований план), натискаємо кнопку Change factor names, values, etc. (Імена факторів, значення).

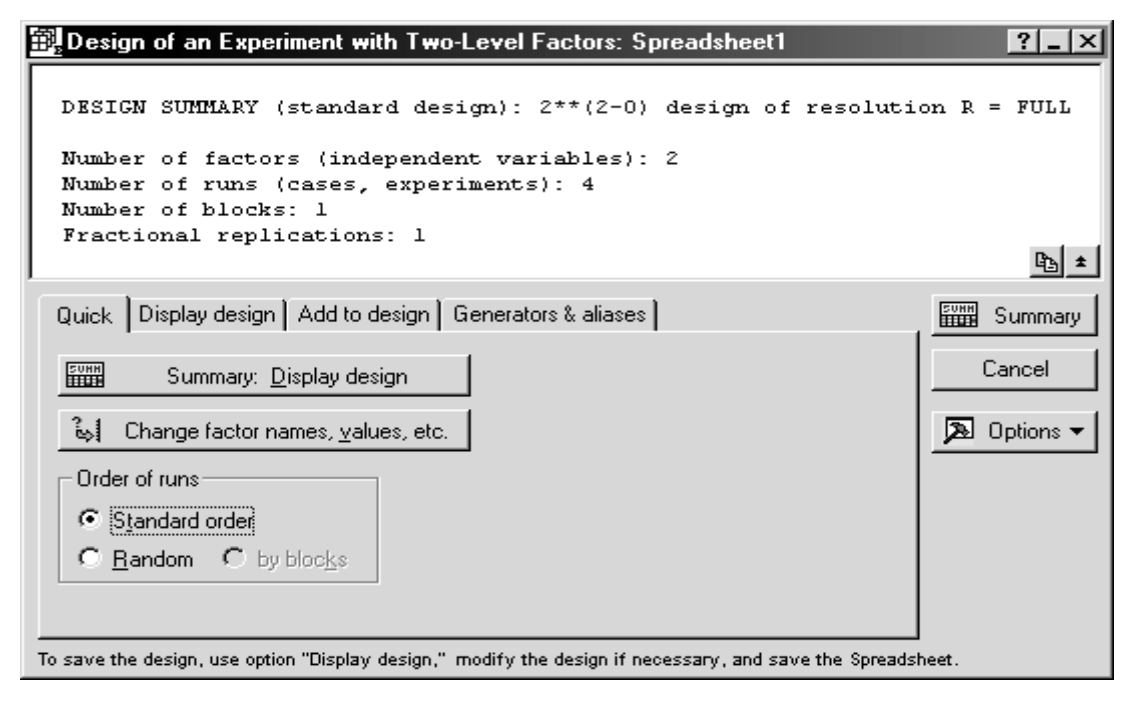

*Рисунок 16*

У вікні Summary for Variables (Factors) (рис.17) потрібно заповнити наступні стовпчики: Factors Name - імена факторів, Low Value - нижні (найменші) значення факторів, High Value - верхні (найбільші) значення факторів.

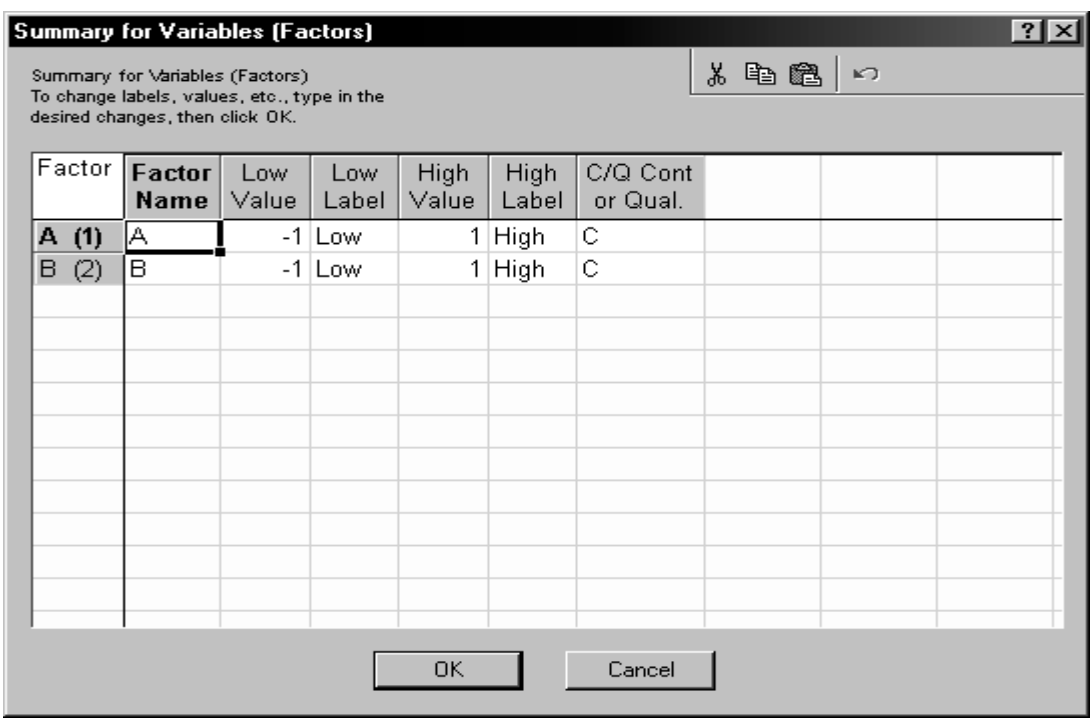

*Рисунок 17*

Для розглянутого прикладу введемо дані із завдання, як на рис. 18, Ok.

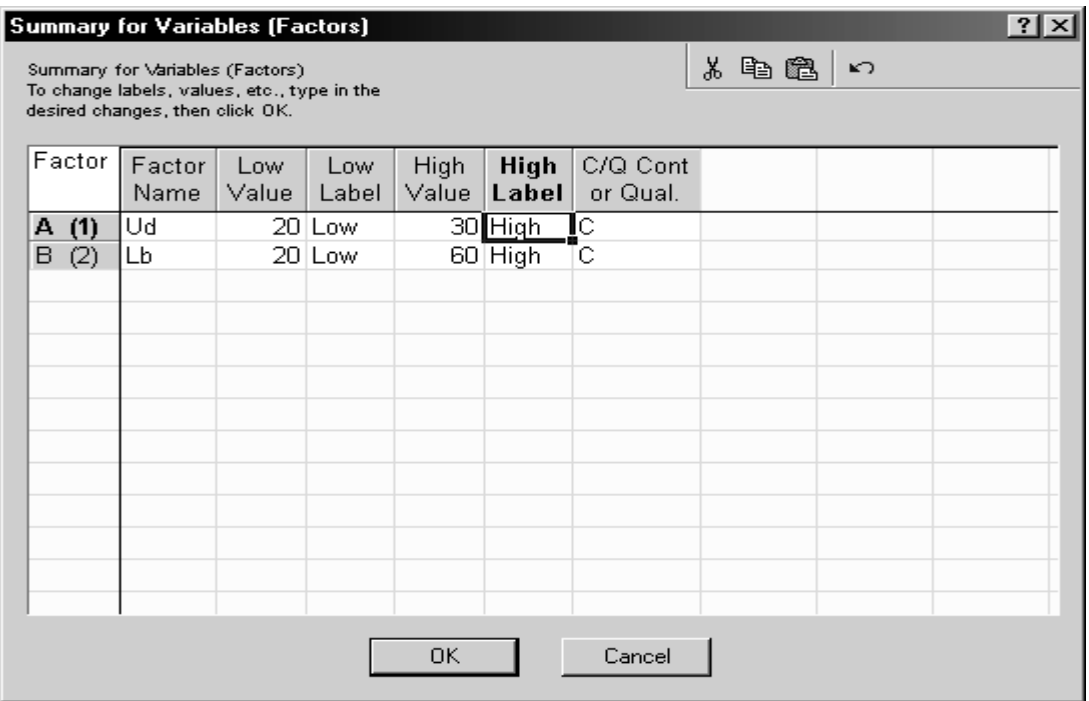

*Рисунок 18*

У вікні вибираємо вкладку Display design і відзначаємо опції для настройки відображення плану так, як показано на малюнку 19. Натискаємо кнопку Summary.

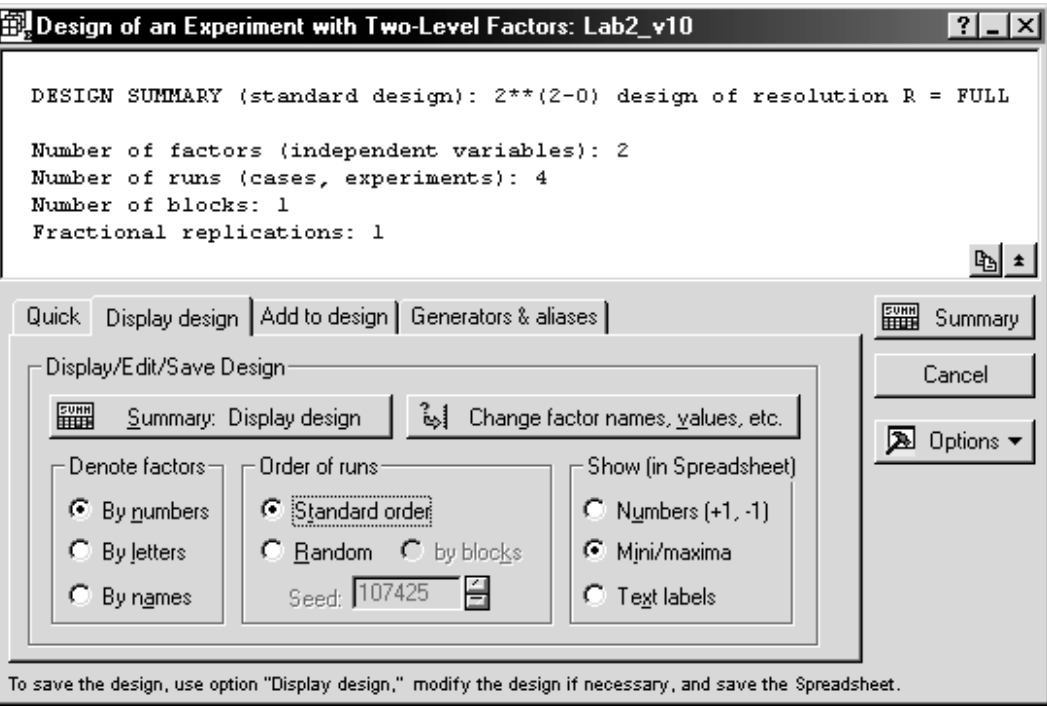

*Рисунок 19*

Отримаємо таблицю - план факторного експерименту 22 (табл. 39). У ній показано порядок збору експериментальних даних:

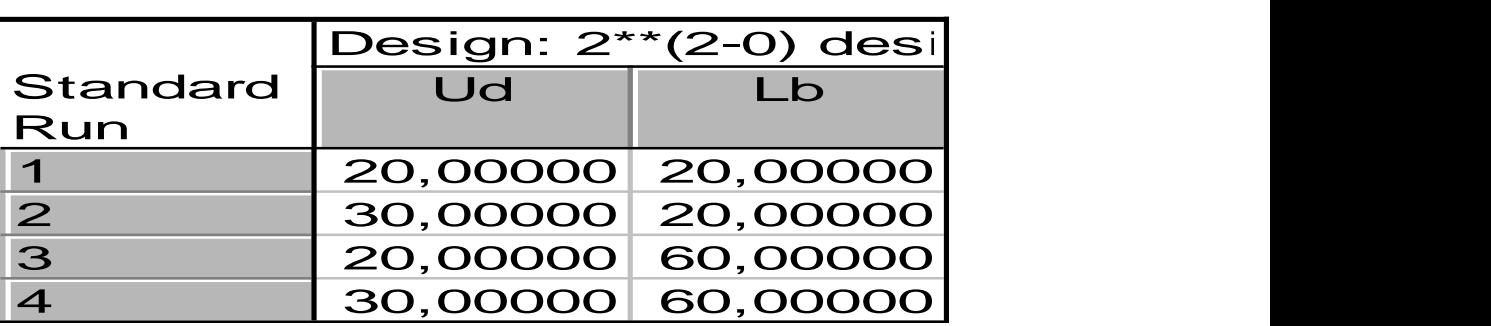

*Таблица 39*

Перенесемо (скопіюємо) її у вікно даних і додамо стовпець результатів проведення експериментів. Для даного прикладу - це коефіцієнт втрат Y,%. Отримаємо таблицю 40.

*Таблиця 40*

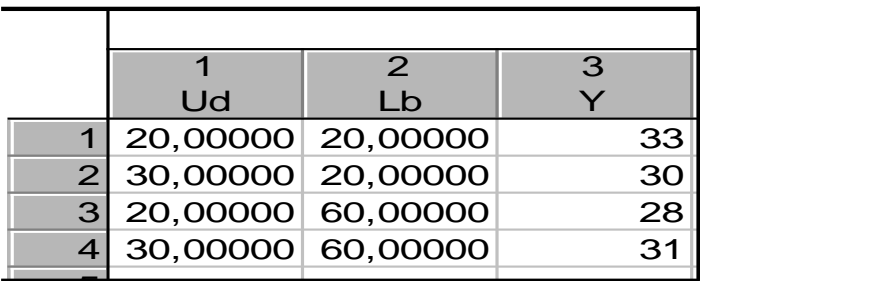

Повертаємося в діалогове вікно Design & Analysis of Experiments with Two\_Level Factors (див. Рис.1), яке у вигляді кнопки знаходиться в нижній частині робочого вікна. Переходимо на вкладку Analyze design. Натискаємо кнопку Variables. Вибираємо в якості залежної (Dependent) змінної - Y, в якості незалежних (Independent (factors)) змінних - Uд і L в, OK, OK. (Рис 20).

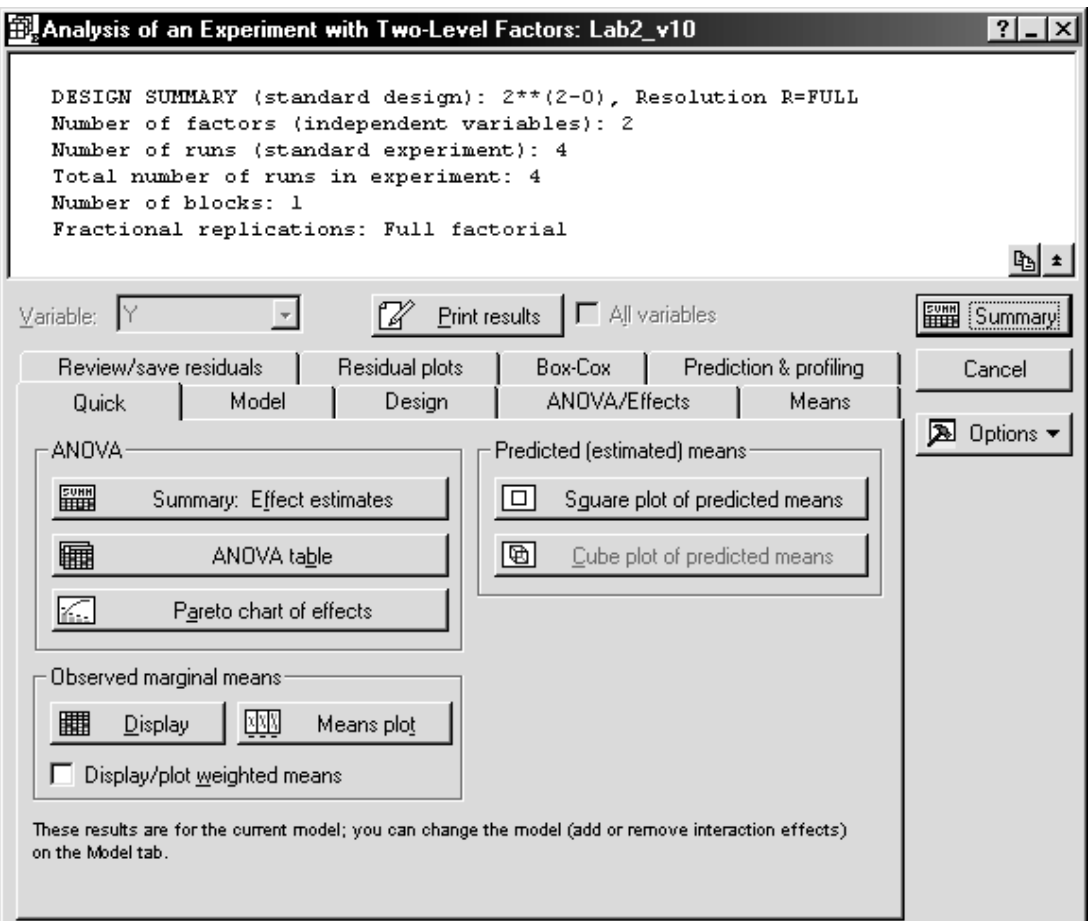

*Рисунок 20*

У вікні вибираємо:

• на вкладці Model - опцію No interactions (без взаємодії),

• на вкладці ANOVA / Effects кнопку Regressions coefficients.

Отримаємо таблицю коефіцієнтів для лінійної моделі без урахування взаємодії факторів (табл.41).

*Таблиця 41*

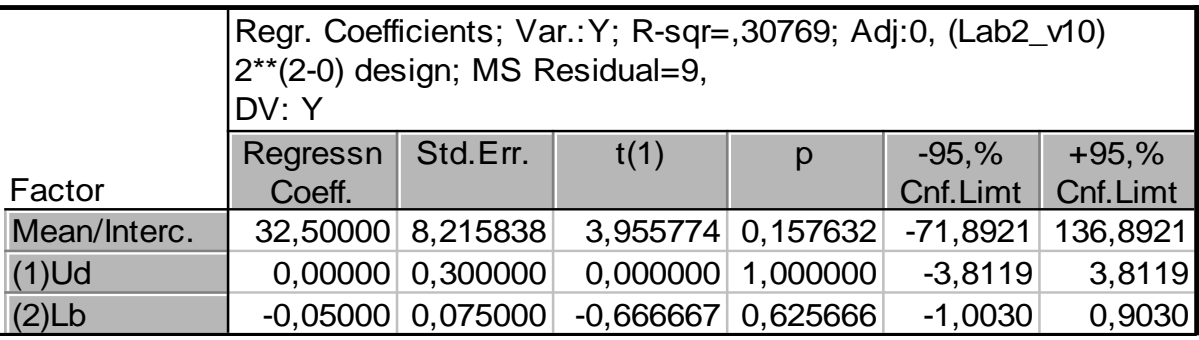

Самі коефіцієнти беремо з шпальти Regressn Coeff .: b0 = 32,5; b1 = 0,0;  $b2 = -0.05$ . Тобто модель можна записати в вигляді:

$$
Y = 32.5 + 0 \cdot U_{\mu} - 0.05 \cdot L_{B}
$$

 $Y = 32,5 - 0,05 * L_B$ 

Фактор Uд не включений в модель. За одну p можна визначити статистичну значимість коефіцієнтів: все числа> 0,05, отже, коефіцієнти незначущі. Над таблицею наводяться значення: R-sqr = 0,30769 (коефіцієнт достовірності апроксимації) - загальна якість моделі погане, MS Residual = 9 (стандартна помилка).

Очевидно, що модель не придатна для використання, але для порівняння розрахуємо значення показника Y за цією моделлю.

Додамо в таблицю з даними стовпець Y1 і впишемо в вікно Long name формулу

 $32,5 - 0,05 \times L_B$ 

Результат (табл.42).

*Таблиця 42*

|                     | $\mathcal{P}$     | 3  |      |
|---------------------|-------------------|----|------|
| Ud                  | Lb                |    | Y1   |
| 1 20,00000 20,00000 |                   | 33 | 31,5 |
| 2 30,00000 20,00000 |                   | 30 | 31,5 |
| 3 20,00000 60,00000 |                   | 28 | 29,5 |
|                     | 30,00000 60,00000 | 31 | 29,5 |
|                     |                   |    |      |

Для візуалізації результатів можна побудувати тривимірний і контурний графіки. У вікні Analysis of an Experiment with Two\_Level Factors (див. Рис.20) вибираємо вкладку Prediction & profiling, натискаємо кнопку Surface plot, отримаємо тривимірний графік (рис.21), натискаємо кнопку Contour plot, отримаємо контурний графік (рис.22).

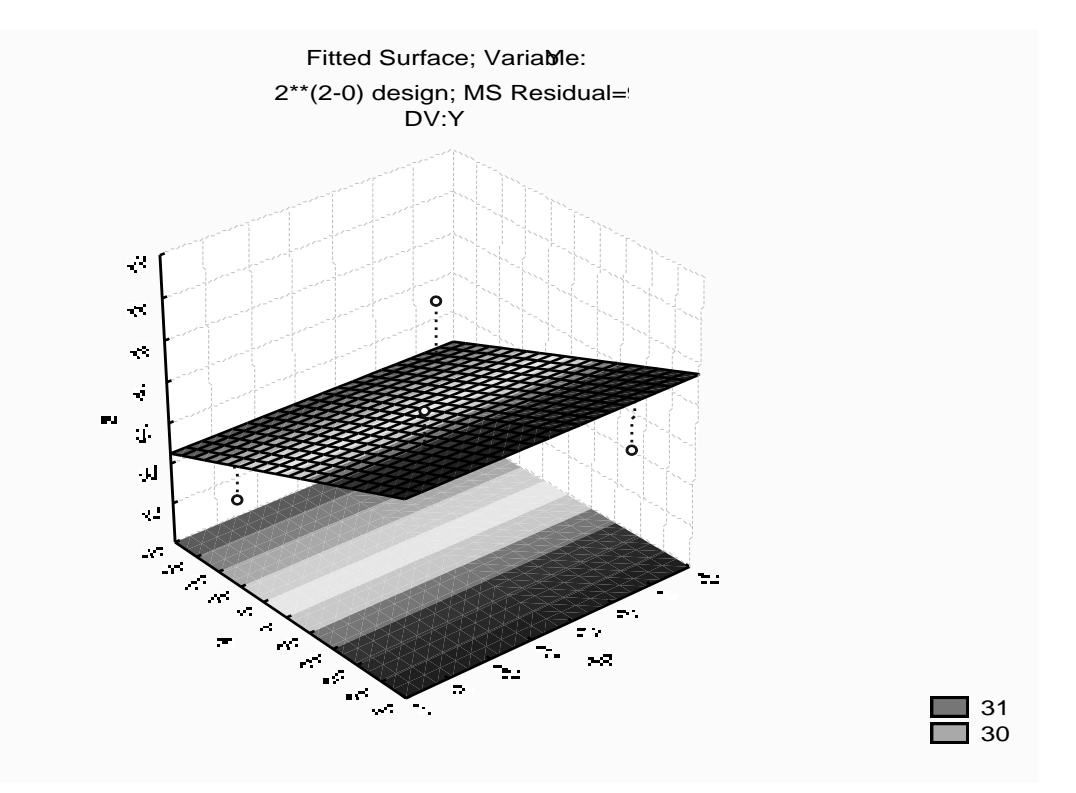

*Рисунок 21*

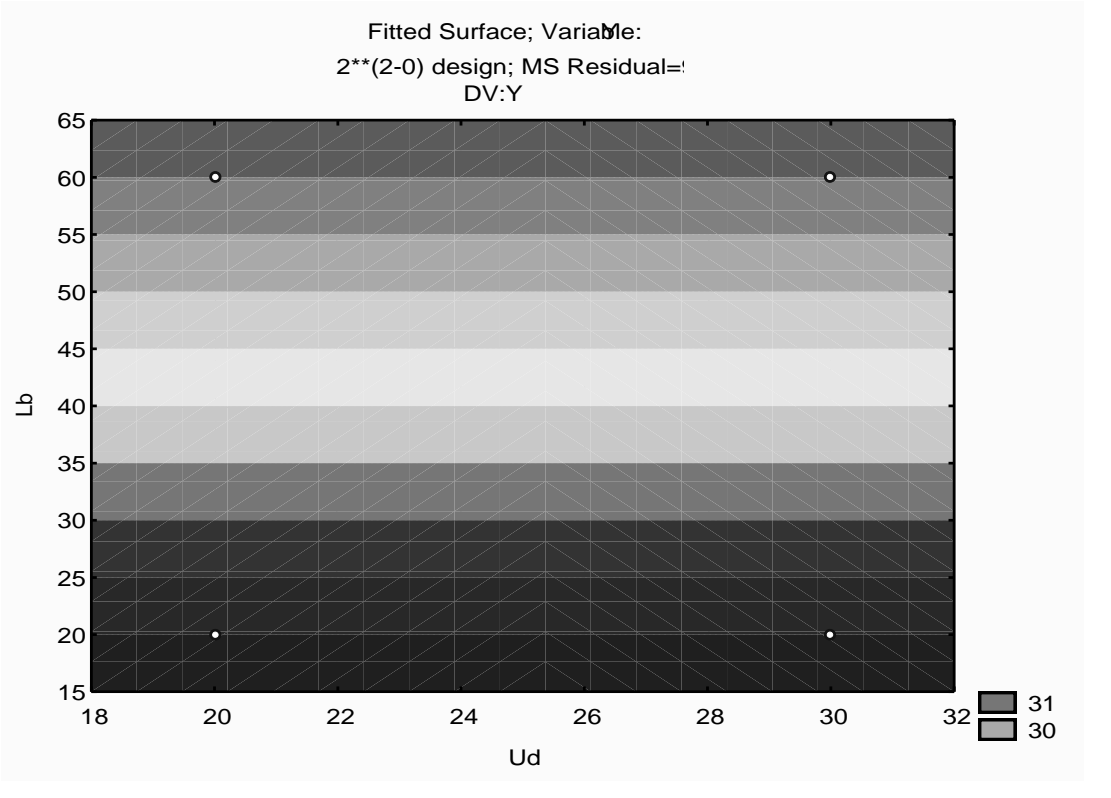

*Рисунок 22*

 $M$ одель вида  $y = b_0 + b_1 x_1 + b_2 x_2 + b_3 x_1 x_2$ .

Послідовність дій аналогічна п.2.1, але на вкладці Model вибираємо опцію 2\_way interactions.

Результати отримаємо у вигляді таблиць 43, 44 і малюнків 23, 24.

*Таблиця 43*

|                    | Regr. Coefficients; | Var:Y; | $R$ -sqr=1,     |  |  |  |  |
|--------------------|---------------------|--------|-----------------|--|--|--|--|
|                    | $(Lab2_v10)$        |        |                 |  |  |  |  |
| $2**$ (2-0) design |                     |        |                 |  |  |  |  |
| DV:Y               |                     |        |                 |  |  |  |  |
|                    | <b>Factors</b>      |        | <b>Regressn</b> |  |  |  |  |
|                    | <b>Mean/Interc.</b> |        | 47,50000        |  |  |  |  |
|                    | $(1)$ Ud            |        | $-0,60000$      |  |  |  |  |
|                    | $(2)$ Lb            |        | $-0,42500$      |  |  |  |  |
|                    | 1 <sub>by</sub> 2   |        | 0,01500         |  |  |  |  |

Проаналізуємо таблицю 43.

R-sqr = 1 - якість моделі відмінне. Значний помилок немає розрахунок вийшов точним.

запишемо модель

$$
Y = 47,5 - 0.6 \times U_{\text{A}} - 0.425 \times L_{\text{B}} + 0.015 \times U_{\text{A}} \times L_{\text{B}}
$$

Додамо в таблицю стовпець Y2 і у вікні Long name впишемо формулу

$$
=47,5-0,6\ ^{\ast }U_{\mathcal{A}}-0,425\ ^{\ast }L_{B}+0,015\ ^{\ast }U_{\mathcal{A}}\ ^{\ast }L_{B}
$$

*Таблиця 44*

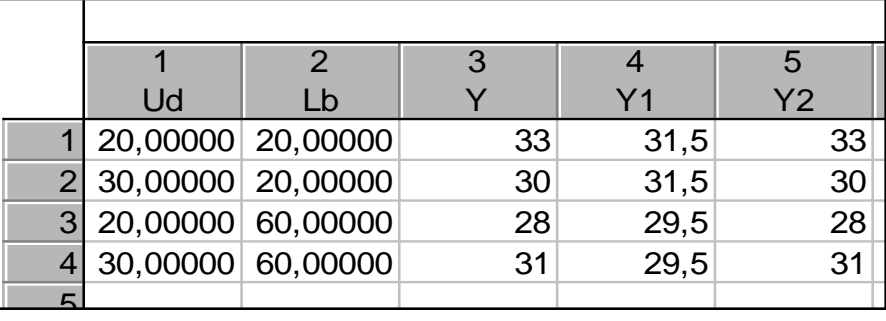

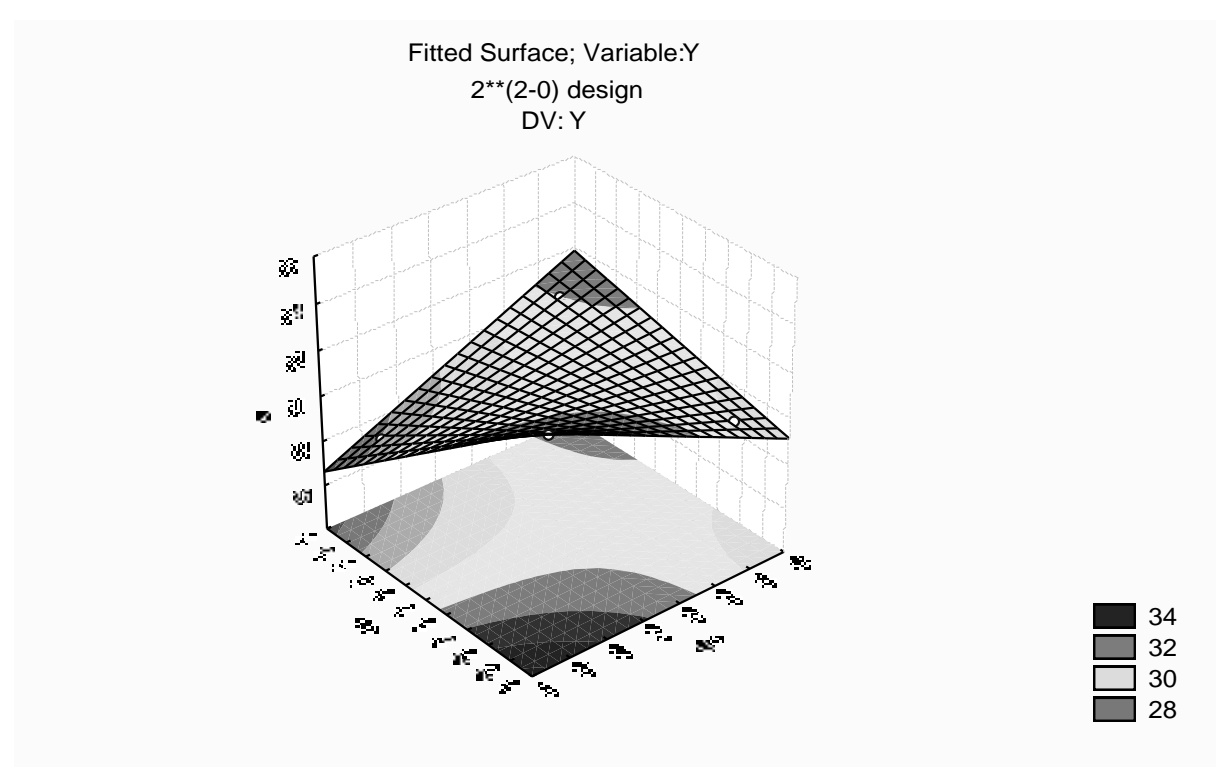

*Рисунок 23*

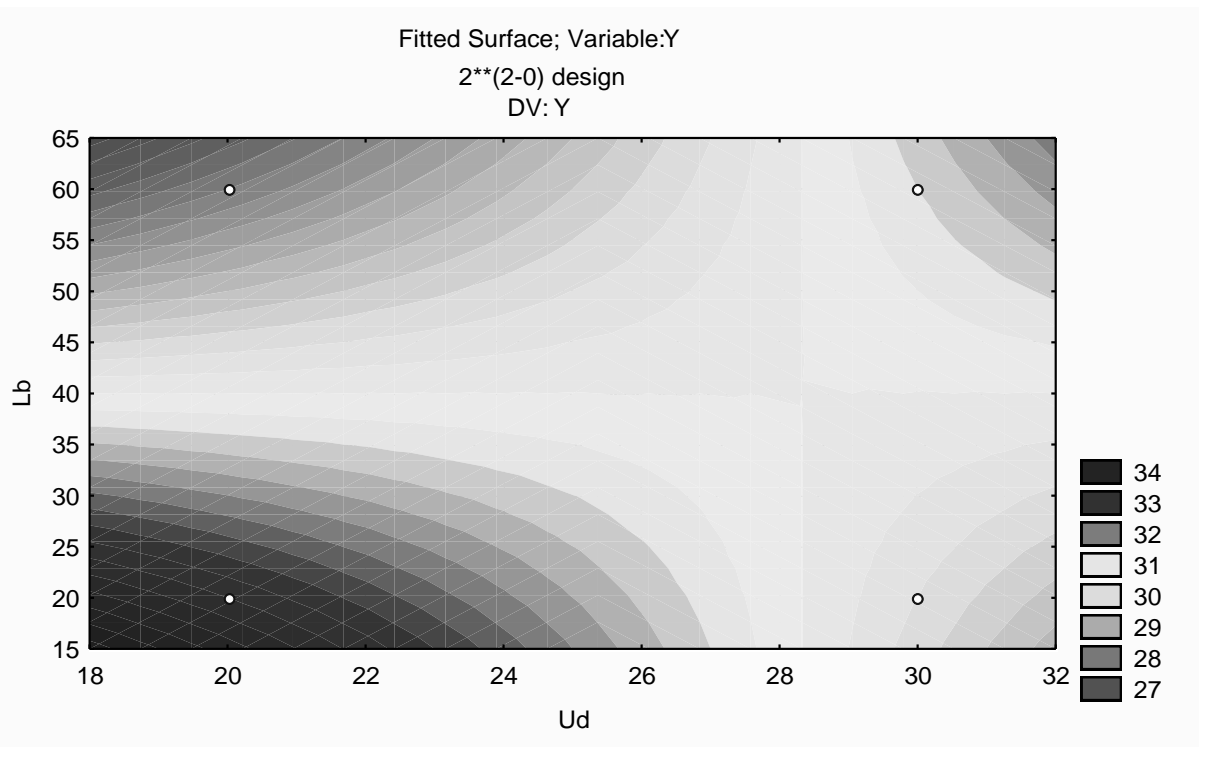

*Рисунок 24*

Порівнюючи тепер в таблиці 44 значення в стовпці Y (експериментальні дані) і в стовпці Y2 (розраховані за моделлю значення), можна побачити, що вони ідентичні, тобто розрахунок вийшов точним.

На малюнку 23 видно, що поверхня проходить точно через 4 точки плану, за якими визначені коефіцієнти (порівняйте з рис.21). Однак в інших точках області визначення функції, передбачені і дійсні значення, можуть не збігатися.

#### *Висновок*

Для аналізу впливу напруги на дузі Uд, В, довжини вильоту електрода L в, мм, на коефіцієнт втрат Y,%, при зварюванні в середовищі CO2 були побудовані 2 моделі:

$$
Y = 32,5 - 0,05 * L_B
$$
  
Y = 47,5 - 0,6 \* U<sub>A</sub> - 0,425 \* L<sub>B</sub> + 0,015 \* U<sub>A</sub> \* L<sub>B</sub>

Доведено, що адекватною є друга модель, яку можна використовувати для подальших досліджень.

Зауваження. При виконанні індивідуального завдання для зручності запису можна ввести позначення Х1 і Х2 для натуральних змінних. У висновку вказуємо задані в умові назви факторів.

### Завдання

#### *Варіант 1*

Побудувати математичну лінійну модель впливу струму зварювання Iсв, А, часу зварювання tсв, з, на швидкість плавлення електрода Vпл, мм / с. Виконувалася автоматичне зварювання плавленням в середовищі захисних газів. За технологічним міркувань обрана наступна область досліджень:

Ic $B = 100$  ... 180 A; tc $B = 30$  ... 50 c.

Для досліджень застосовуємо факторний план проведення експерименту 22.

Нижче, в таблиці 45 наведені результати проведення експерименту. Відповідно до плану було проведено 4 серії дослідів, в кожному поєднанні рівнів факторів проводилося по 3 паралельних досвіду. Вимірювалися значення відгуку функції Vпл - швидкість плавлення електрода (в таблиці 45 наведені середні значення по 3 паралельним дослідам значень швидкості плавлення електрода).

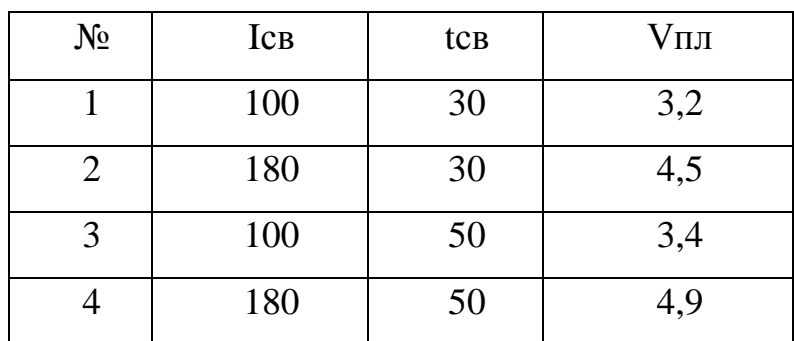

## *Варіант 2*

Побудувати математичну лінійну модель впливу струму зварювання Iсв, А, напруги на дузі Uд, В, на ефективний ККД нагріву електрода. Було зроблене ручна дугова зварка. За технологічним міркувань обрана наступна область досліджень:

Ic $B = 100$  ... 180 A;  $U_A = 22$  ... 30 B.

Для досліджень застосовуємо факторний план проведення експерименту 22.

Нижче, в таблиці 46 наведені результати проведення експерименту. Відповідно до плану було проведено 4 серії дослідів, в кожному поєднанні рівнів факторів проводилося по 3 паралельних досвіду. Вимірювалися значення відгуку функції Q - ефективний ККД нагріву електрода (в таблиці 46 наведені середні значення по 3 паралельним дослідам значень ККД нагріву електрода).

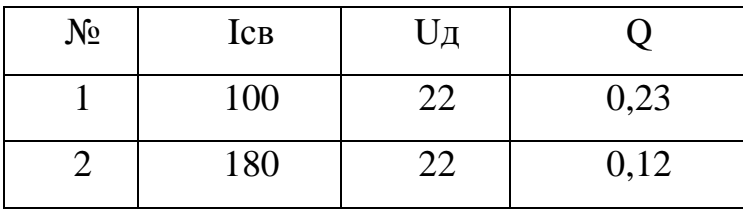

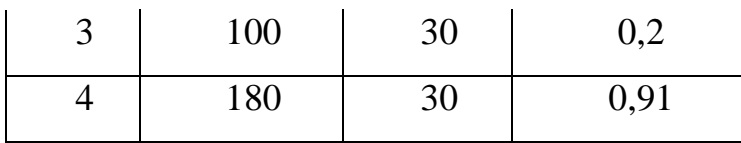

Побудувати математичну лінійну модель впливу щільності зварювального струму,  $\Box$  А / мм2, температури термообробки Тт, оС, на коефіцієнт нерівномірності плавлення електрода Кн. Виконувалася автоматичне зварювання під флюсом. За технологічним міркувань обрана наступна область досліджень:

 $JCB = 8 ... 14 A / MM2$ ;  $Tr = 500 ... 900 °C$ .

Для досліджень застосовуємо факторний план проведення експерименту 22.

Нижче, в таблиці 47 наведені результати проведення експерименту. Відповідно до плану було проведено 4 серії дослідів, в кожному поєднанні рівнів факторів проводилося по 3 паралельних досвіду. Вимірювалися значення відгуку функції Кн - коефіцієнт нерівномірності плавлення електрода (в таблиці 47 наведені середні значення по 3 паралельним дослідам значень коефіцієнта Кн).

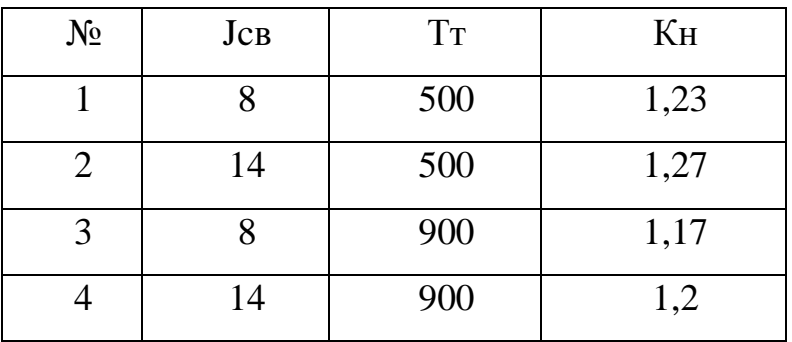

### *Варіант 4*

Побудувати математичну лінійну модель впливу товщини свариваемой пластини у, мм, часу зварювання tсв, з, на температуру нагрівання пластини товщиною 5 мм. Виконувалася автоматичне

зварювання під флюсом для пластини товщиною 5 мм. За технологічним міркувань обрана наступна область досліджень:

 $y = 12$  ... 20 мм; tcB = 60 ... 120 c.

Для досліджень застосовуємо факторний план проведення експерименту 22.

Нижче, в таблиці 48 наведені результати проведення експерименту. Відповідно до плану було проведено 4 серії дослідів, в кожному поєднанні рівнів факторів проводилося по 3 паралельних досвіду. Вимірювалися значення відгуку функції Тн - температура нагріву пластини (в таблиці 48 наведені середні значення по 3 паралельним дослідам значень Тн).

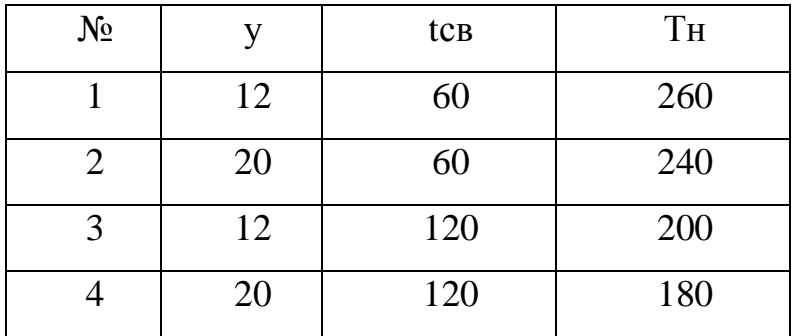

# *Варіант 5*

Побудувати математичну лінійну модель впливу швидкості зварювання Vсв, мм / с, температури попереднього підігріву Т0, К, на швидкість охолодження пластини. Виконувалася зварювання в середовищі захисних газів. За технологічним міркувань обрана наступна область досліджень:

Vc<sub>B</sub> = 0.3 ... 1  $_{\text{MM}}$  / c; T<sub>0</sub> = 290 ... 530 K.

Для досліджень застосовуємо факторний план проведення експерименту 22.

Нижче, в таблиці 49 наведені результати проведення експерименту.

Відповідно до плану було проведено 4 серії дослідів, в кожному поєднанні рівнів факторів проводилося по 3 паралельних досвіду. Вимірювалися значення відгуку функції Vохл - швидкість охолодження пластини (в таблиці 49 наведені середні значення по 3 паралельним дослідам значень швидкості охолодження Vохл).

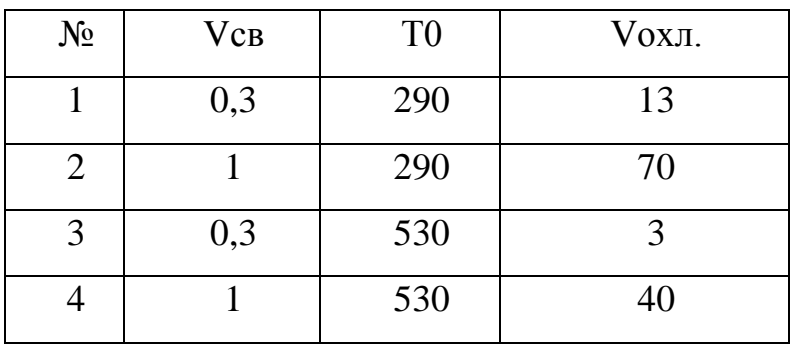

### *Варіант 6*

Побудувати математичну лінійну модель впливу швидкості зварювання Vсв, мм / с, температури попереднього підігріву Т0, К, на твердість металу зварного шва HRC. Виконувалася наплавка порошковим дротом діаметром 3 мм. За технологічним міркувань обрана наступна область досліджень:

Vc<sub>B</sub> = 0,3 ... 1  $_{\text{MM}}$  / c; T<sub>0</sub> = 290 ... 530 K.

Для досліджень застосовуємо факторний план проведення експерименту 22.

Нижче, в таблиці 50 наведені результати проведення експерименту. Відповідно до плану було проведено 4 серії дослідів, в кожному поєднанні рівнів факторів проводилося по 3 паралельних досвіду. Вимірювалися значення відгуку функції HRC - твердість металу зварного шва (в таблиці 50 наведені середні значення по 3 паралельним дослідам значень HRC).

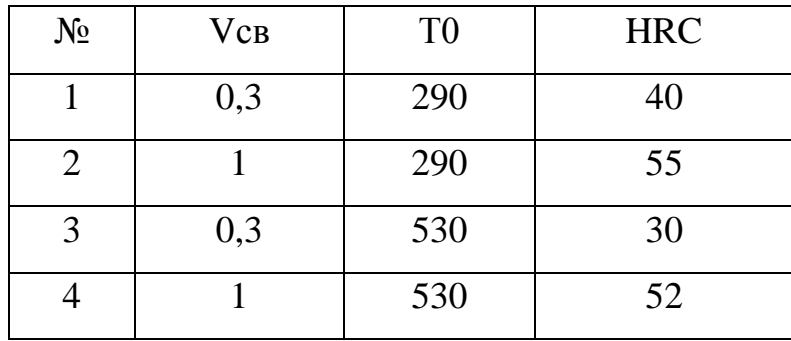

Побудувати математичну лінійну модель впливу струму зварювання Iсв, А, швидкості зварювання Vсв, мм / с, на глибину проплавлення шва b, мм, при зварюванні під флюсом. За технологічним міркувань обрана наступна область досліджень:

Icв = 150 ... 250 A; Vcв = 0,34 ... 0,54 мм / с.

Для досліджень застосовуємо факторний план проведення експерименту 22.

Нижче, в таблиці 51 наведені результати проведення експерименту. Відповідно до плану було проведено 4 серії дослідів, в кожному поєднанні рівнів факторів проводилося по 3 паралельних досвіду. Вимірювалися значення відгуку функції b - глибинапроплавлення зварного шва (в таблиці 51 наведені середні значення по 3 паралельним дослідам значень глибини проплавлення b).

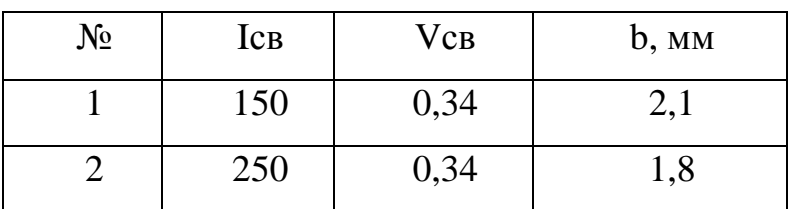

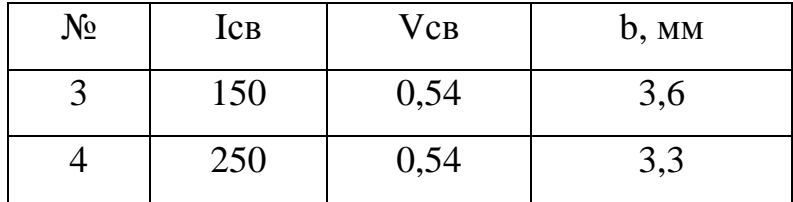

Побудувати математичну лінійну модель впливу швидкості зварювання Vсв, мм / с, струму зварювання Iсв, А, на ширину наплавленого валика b, мм, при зварюванні в середовищі захисних газів. За технологічним міркувань обрана наступна область досліджень:

Vc<sub>B</sub> = 0,34 ... 0,54  $\mu$ M / c; Ic<sub>B</sub> = 150 ... 250 A.

Для досліджень застосовуємо факторний план проведення експерименту 22.

Нижче, в таблиці 52 наведені результати проведення експерименту. Відповідно до плану було проведено 4 серії дослідів, в кожному поєднанні рівнів факторів проводилося по 3 паралельних досвіду. Вимірювалися значення відгуку функції b - ширина наплавленого валика (в таблиці 52 наведені середні значення по 3 паралельним дослідам значень b).

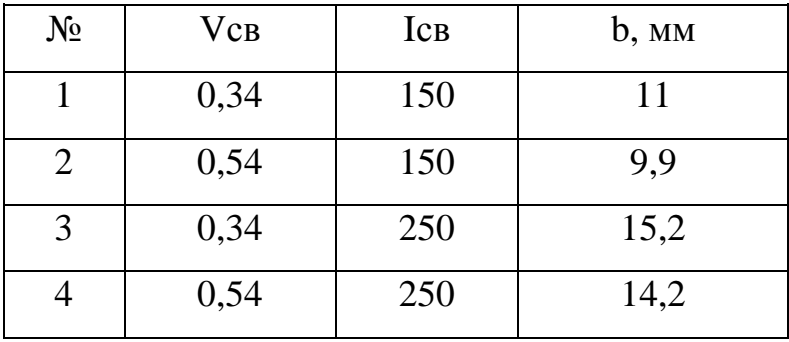

Побудувати математичну лінійну модель впливу швидкості зварювання Vсв, мм / с, напруги на дузі Uд, В, на ширину наплавленого валика b, мм при зварюванні в середовищі захисних газів. За технологічним міркувань обрана наступна область досліджень:

 $U_{\text{A}}$  = 32-36 В; Vcв = 0,34-0,54 мм / с

Для досліджень застосовуємо факторний план проведення експерименту 22.

Нижче в таблиці 53 наведені результати проведення експерименту. Відповідно до плану було проведено 4 серії дослідів, в кожному поєднанні рівнів факторів проводилося по 3 паралельних досвіду. Вимірювалися значення відгуку функції b - ширина наплавленого валика (в таблиці 53 наведені середні значення по 3 паралельним дослідам значень b).

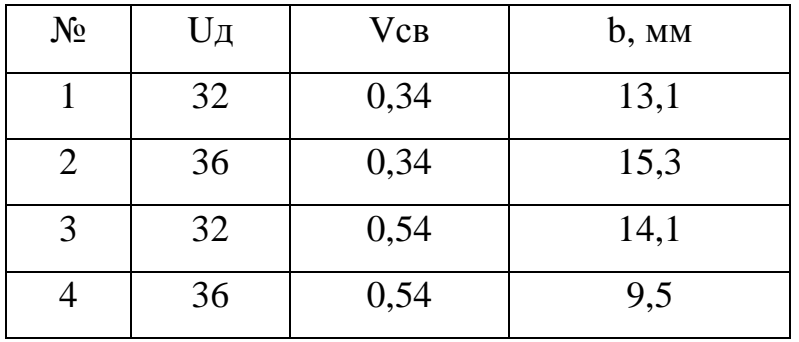

### *Варіант 10*

Побудувати математичну лінійну модель впливу щільності струму j, А / мм2, часу протікання струму t, с, на температуру нагрівання оболонки порошкового електрода Т, ° С. Виконувалася ручна дугова зварка. За технологічним міркувань обрана наступна область досліджень:

 $j = 20$  ... 40 A /  $mm2$ ;  $t = 10$  ... 20 c.

Для досліджень застосовуємо факторний план проведення експерименту 22.

Нижче, в таблиці 54 наведені результати проведення експерименту. Відповідно до плану було проведено 4 серії дослідів, в кожному поєднанні рівнів факторів проводилося по 3 паралельних досвіду. Вимірювалися значення відгуку функції Т,  $\Box C$  - температура нагріву оболонки порошкового електрода (в таблиці 54 наведені середні значення по 3 паралельним дослідам значень температури нагріву).

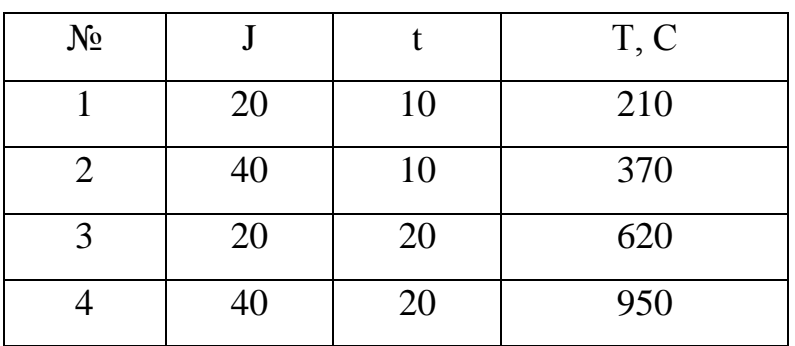

Контрольні питання

1. Дайте визначення активного та пасивного експерименту.

2. Класичний та факторний плани проведення експерименту.

3. План експерименту, планування експерименту, мета планування експерименту.

4. Поняття фактору та відклику. Діапазони змінення факторів. Функція відклику.

# Практична робота 6

Вирішення задач лінійної оптимізації засобами пакету MS Excel.

Мета роботи: навчитися вирішувати задачі лінійної оптимізації методом лінійного програмування.

Порядок виконання роботи

1. Ознайомитися з теоретичними відомостями.

2. Навчитися визначати оптимальні значення величин засобами MS Excel.

3. Провести статистичну обробку даних.

4. Навчитися створювати звіт у пакеті MS Excel.

5. Скласти звіт про виконану роботу

Контрольні питання

1. Основні етапи постановки задачі оптимізації.

2. Компоненти задачі оптимізації.

3. Дайте визначення поняття «оптимізація».

4. Що таке лінійне програмування?

# Практична робота 7

## Апроксимація експериментальних даних.

Мета роботи: навчитися проводити апроксимацію експериментальних даних засобами пакету MS Excel.

Порядок виконання роботи

1. Ознайомитися з теоретичними відомостями.

2. Апроксимувати експериментальні данні, використовуючи п'ять стандартних типів лінії тренду.

3. Скласти звіт про виконану роботу

Контрольні питання

1. Основні типи лінії тренду.

2. Дайте визначення поняття «оптимізація».

3. Що таке лінійне програмування?